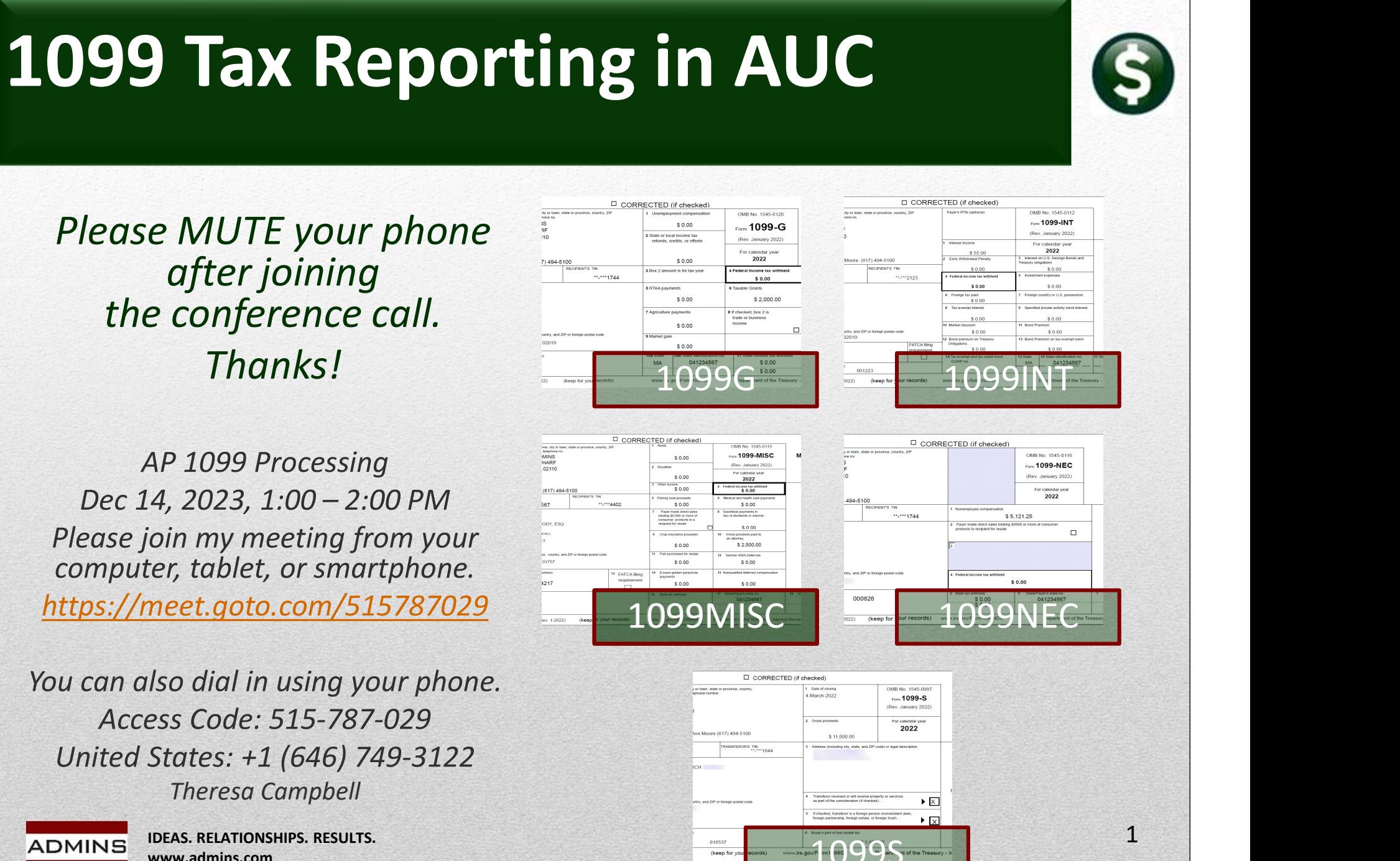

IDEAS. RELATIONSHIPS. RESULTS. www.admins.com

ADMINS

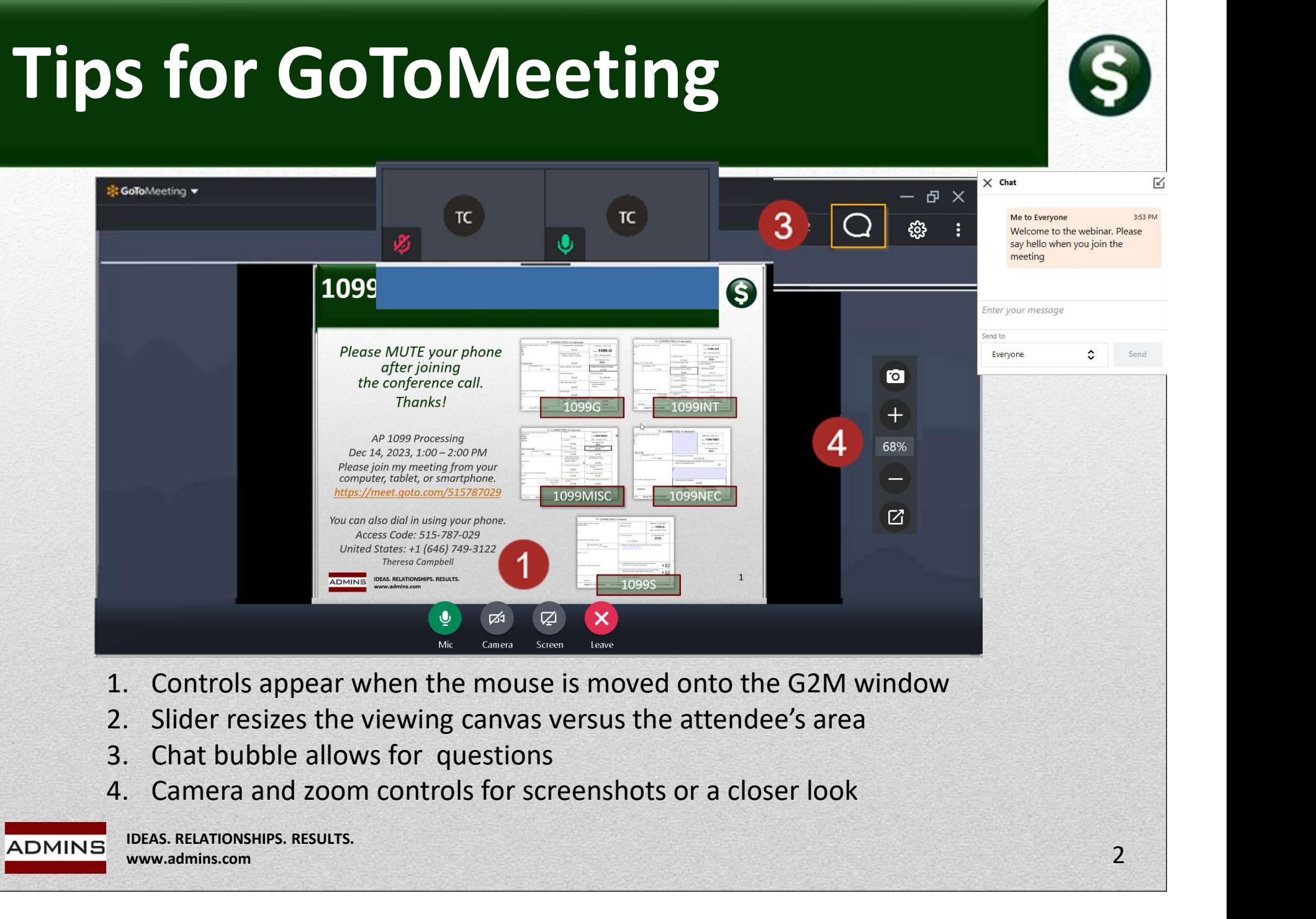

- 
- 
- 

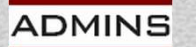

IDEAS. RELATIONSHIPS. RESULTS. www.admins.com 2

# What Will We Cover?

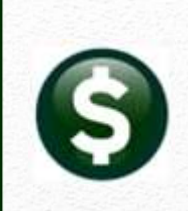

3

1099 Form Types Issued from AUC Due Dates Calendar Year-End Preparation Verification of Tables & Coding Vendors Reports Processing Corrections **Questions** 

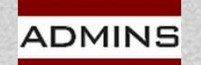

# What's New for 2023?

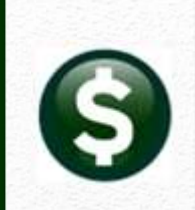

Starting tax year 2023, if you have 10 or more information returns, you must file them electronically. Find details on the final e-file Starting tax year 2023, if you have 10 or more in<br>you must file them electronically. Find details or<br>regulations.<br>Any combination (1099G, INT, MISC, NEC, S) of t<br>forms must be filed electronically. All AUC sites<br>If personn

regulations.<br>Any combination (1099G, INT, MISC, NEC, S) of ten or more 1099 forms must be filed electronically. All AUC sites file electronically.<br>If personnel changed from last year, please visit the FIRE system

FIRE System

For *filing returns*, the system will be down for annual updates between: Nov 27, 2023, and January 7, 2024

Available January 8, 2024

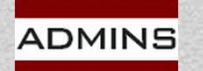

# FIRE for Tax Years Since 2022

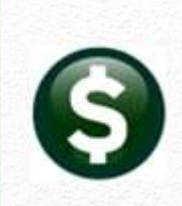

5

### FIRE System

Paper Form 4419 is obsolete as of August 1, 2022.

The IRS is continuing its transition to the new Information Returns TCC (IR-TCC) Application for Filing Information Returns Electronically (FIRE) for customers who received their TCC(s) prior to September 26, 2021. Customers must take action to keep their existing TCCs active.

Beginning in September 2022, FIRE Transmitter Control Code (TCC) holders who submitted their TCC Application prior to September 26, 2021, will need to submit and complete the IR-TCC Application. The IR-TCC Application can be done at any time between September 25, 2022, and August 1, 2023. Your TCC will remain active for use until August 1, 2023, after that date, any FIRE TCC that does not have a completed IR-TCC Application will be dropped and will not be available for e-file. Visit About Information Returns (IR) Application for Transmitter Control Code (TCC) for Filing Information Returns Electronically (FIRE) for more information.

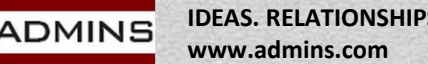

# 1099 Forms Issued Via AUC

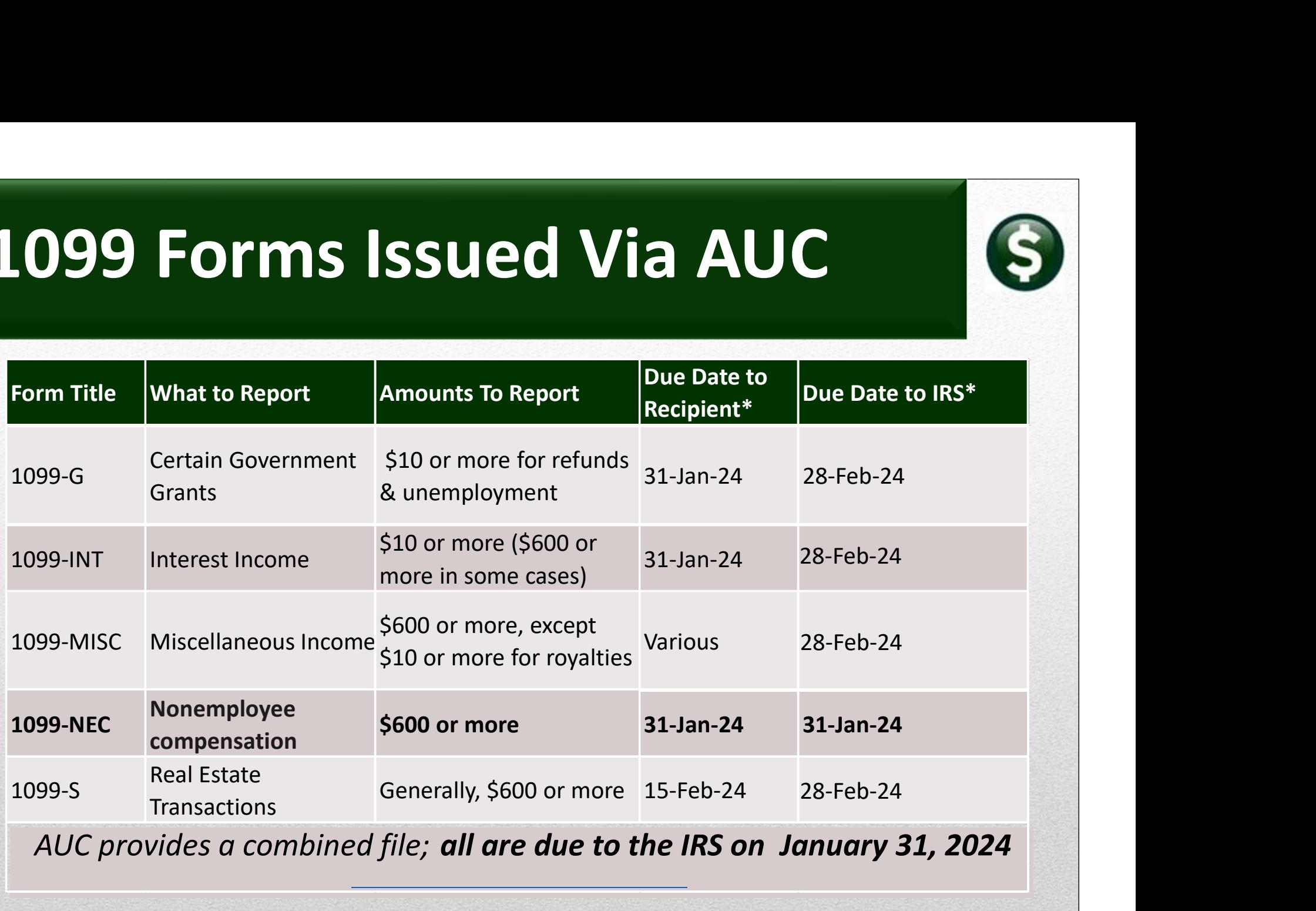

AUC provides a combined file; all are due to the IRS on January 31, 2024

ADMINS

IDEAS. RELATIONSHIPS. RESULTS. www.admins.com 6 6 6 6 6 6 6 7 2 2 3 4 4 5 6 7 2 3 4 4 5 6 7 2 3 4 5 6 7 2 3 4 5 6 7 2 3 4 5 6 7 2 3 4 5 7 2 3 4 5 7 2 3 4 5 7 2 3 4 5 7 2 3 4 5 7 2 3 4 5 7 2 3 4 5 7 2 3 4 5 7 2 3 4 5 7 2 3 4 5 7 2 3 4 5 7 2 3 4 5 7 2 3 4

https://www.irs.gov/instructions/i1099gi

# Taxpayer Id Number Matching

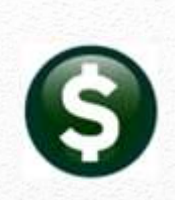

7

TIN Matching allows a payer or authorized agent who is required to file Forms 1099-B, DIV, G, INT, K, MISC, NEC, OID, and/or PATR, which report income subject to backup withholding, to match TIN and name combinations with IRS records before submitting the forms to the IRS...

…It is anticipated that payers who validate the TIN and name combinations before filing information returns will receive *fewer backup* 

withholding (CP2100) notices and penalty notices.<br>E-services technical support is available by calling 866-255-0654.

See the IRS publication regarding backup withholding for Vendors with TIN errors

> Publication 1281 (rev. 5-2021) (irs.gov) https://www.irs.gov/government-entities/federal-state-localgovernments/taxpayer-identification-matching-tin-tools

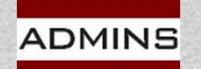

IDEAS. RELATIONSHIPS. RESULTS. www.admins.com

# Due Dates from IRS Publication 1220

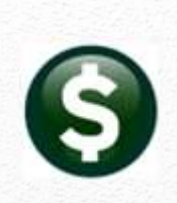

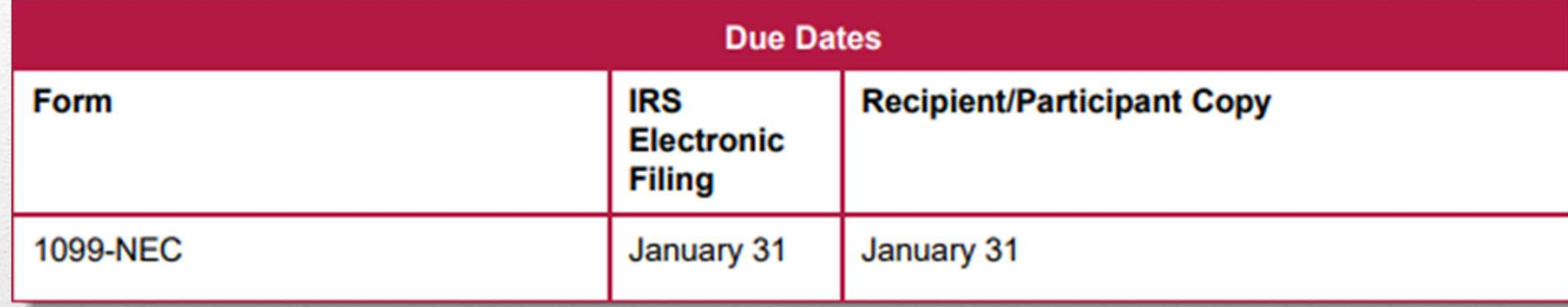

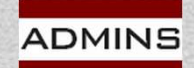

IDEAS. RELATIONSHIPS. RESULTS. www.admins.com

https://www.irs.gov/pub/irs-pdf/p1220.pdf

# 1099 G – Certain Government Payments

Federal, state, or local governments file this form if they made payments of:

- Unemployment compensation.
- State or local income tax refunds, credits, or offsets.
- Reemployment trade adjustment assistance (RTAA) payments.
- Taxable grants.
- Agricultural payments.
- They also file this form if they received payments on a Commodity Credit Corporation (CCC) loan.

About Form 1099-G, Certain Government Payments | Internal Revenue Service (irs.gov)

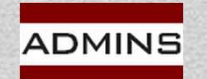

# 1099-INT Compensation Types

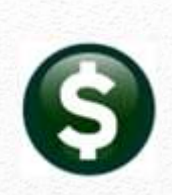

File Form 1099-INT for each person:

To whom you paid amounts reportable in boxes 1, 3, and 8 of at least \$10.

For whom you withheld and paid any foreign tax on interest.

From whom you withheld (and did not refund) any federal income tax under the backup withholding rules regardless of the amount of the payment.

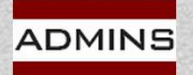

# 1099-MISC Compensation Types

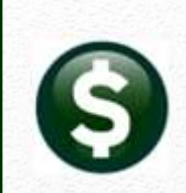

"File Form 1099-MISC, Miscellaneous Information, for each person in the course of your business to whom you have paid the following during the year.

- At least \$10 in royalties or broker payments in lieu of dividends or tax-exempt interest
- At least \$600 in:

Rents.

Prizes and awards.

Other income payments.

Medical and health care payments.

Crop insurance proceeds.

Cash payments for fish (or other aquatic life) you purchase from anyone engaged in the trade or business of catching fish.

Generally, the cash paid from a notional principal contract to an individual, partnership, or estate.

Payments to an attorney.

Any fishing boat proceeds.

In addition, use Form 1099-MISC to report that you made direct sales of at least \$5,000 of consumer products to a buyer for resale anywhere other than a permanent retail establishment"

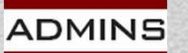

IDEAS. RELATIONSHIPS. RESULTS. www.admins.com

About Form 1099-MISC, Miscellaneous Income | Internal Revenue Service (irs.gov)

# 1099-NEC Compensation Types

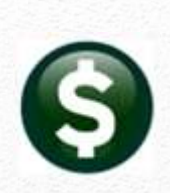

File Form 1099-NEC, Nonemployee Compensation (NEC), for each person in the course of your business to whom you have paid the following during the year:

At least \$600 in:

Services performed by someone who is not your employee (including parts and materials) (box 1);

Cash payments for fish (or other aquatic life) you purchase from anyone engaged in the trade or business of catching fish (box 1); or

Payments to an attorney (box 1). (See Payments to attorneys, later.)

You must also file Form 1099-NEC for each person from whom you have withheld any federal income tax (report in box 4) under the backup withholding rules regardless of the amount of the payment.

https://www.irs.gov/1099generalinstructions

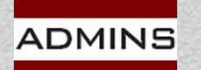

# Payments to Attorneys

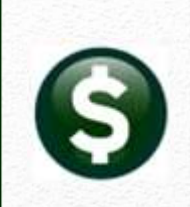

The term "attorney" includes a law firm or other provider of legal services. Attorneys' fees of \$600 or more paid in the course of your trade or business are reportable in box 1 of Form 1099-NEC, under section 6041A(a)(1).

Gross proceeds paid to attorneys.

Gross proceeds are not reportable by you in box 1 of Form 1099-NEC.

See the Form 1099-MISC box 10 instructions, earlier…

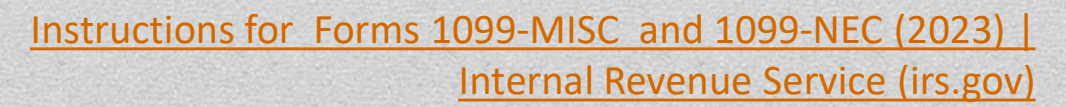

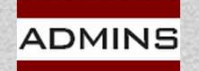

# 1099-S Real Estate Sales

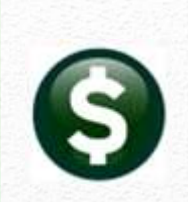

File Form 1099-S, Proceeds From Real Estate Transactions, to report the sale or exchange of real estate.

Reportable Real Estate

- Generally, you are required to report a transaction that consists in whole or in part of the sale or exchange for money, indebtedness, property, or services of any present or future ownership interest in any of the following.
- Improved or unimproved land, including air space.
- Inherently permanent structures, including any residential, commercial, or industrial building.
- A condominium unit and its appurtenant fixtures and common elements, including land.
- Stock in a cooperative housing corporation (as defined in section 216).
- Any non-contingent interest in standing timber.

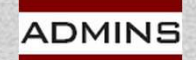

# Calendar Year End

### Act now:

Order Form Stock (LuAnn's email October 10, 2023 to sites) Begin review of documentation / tables / vendors Run report #2094 Vendors-Duplicate Federal Tax ID #s Review 1099 Documentation Update Entity and 1099 Codes Tables (new data) Review/Update Vendors (1099 Code, FID#, Name, Address) Merge Vendors **before** building 1099 file (for permanent changes)

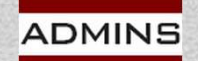

# When to Start Processing?

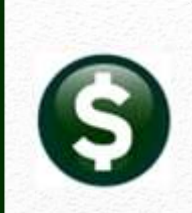

Start after final disbursement is complete for this calendar year

- Build and Maintain Work file
- Proof Reports and Make Changes
- Print 1099 Tax Forms and Create Electronic File
- Save Attachments and Archive
	- (after electronic file has been accepted)
- Corrections?

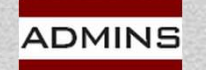

# Vendor Addresses

### **Accounts Pavable**

ADMINS

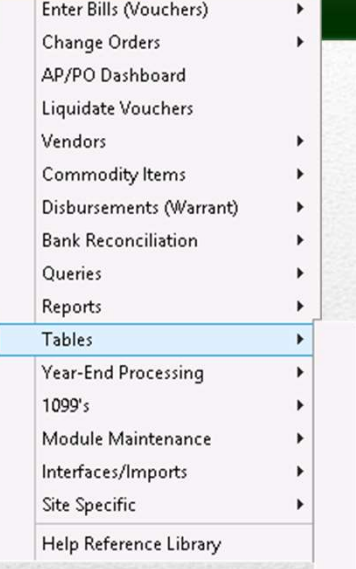

Approval Path Setup **Vendor Terms** Vendor Classification **Hold Codes** Minority Code **Bank Codes** Unit of Measure Codes Zip Code Country Table **Allocation Codes** Voucher Types Vendor Address Types **GL Transaction Codes** 

IDEAS. RELATIONSHIPS. RESULTS. www.admins.com

The address used is based on the Vendor Address Type

The system will first look for a 1099 address

If no address is coded with a "10" for the vendor, the first **active** address is used

### **Vendor Address Types**

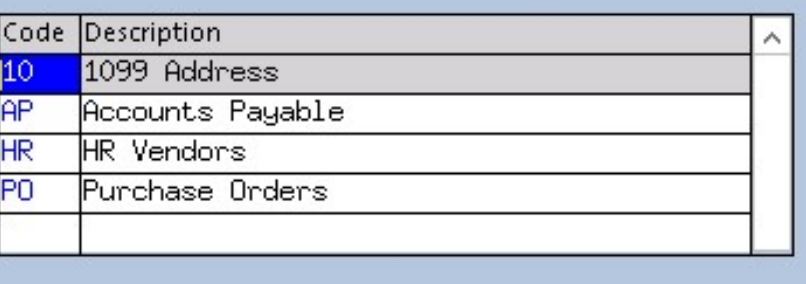

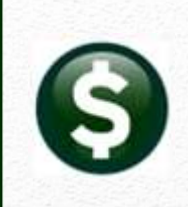

# Entity Table

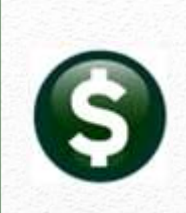

### Accounts Payable  $\rightarrow$  1099's  $\rightarrow$  Entity Table

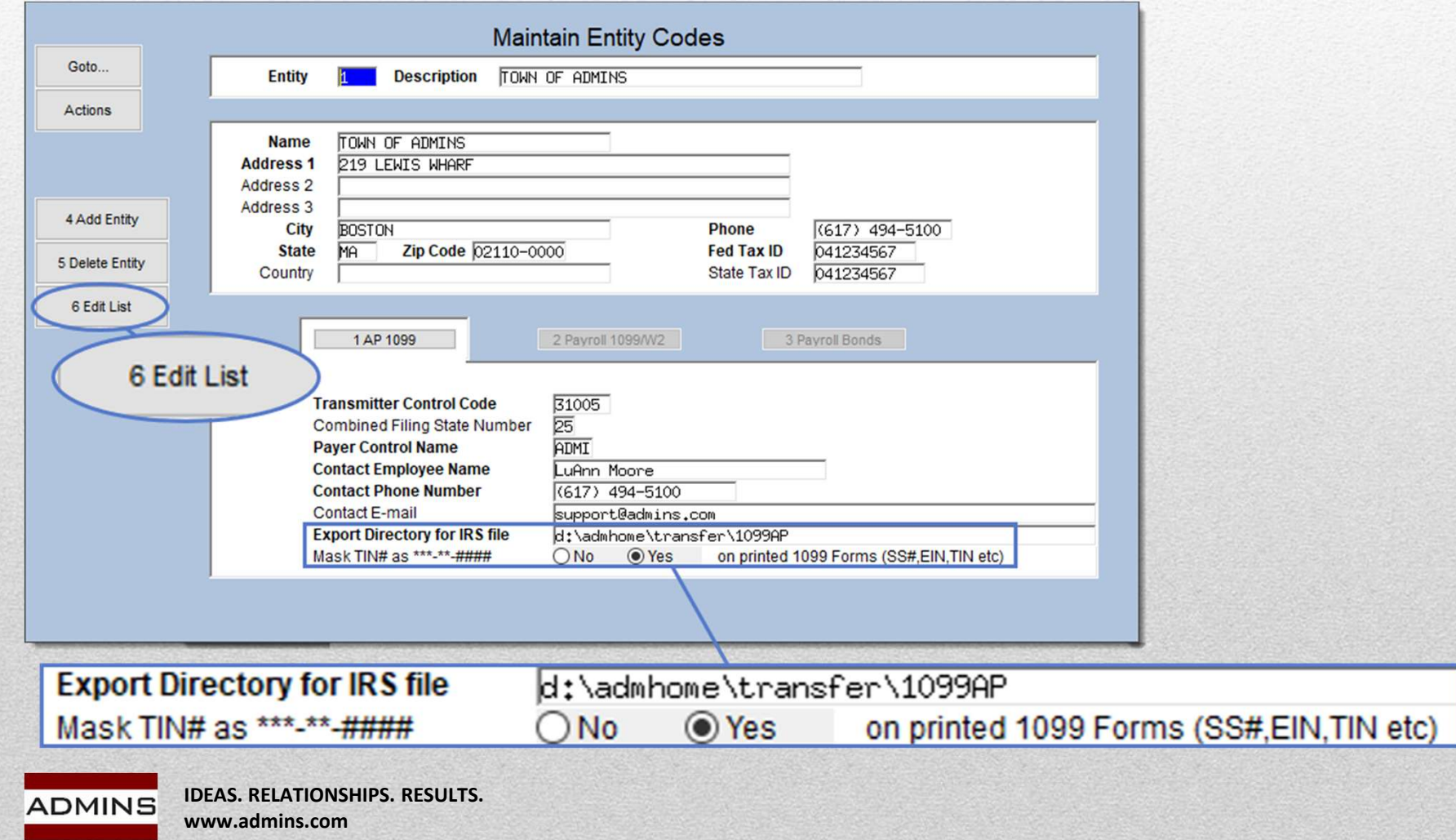

# Entity Table Edit List

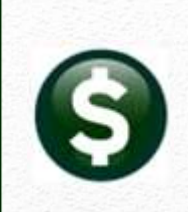

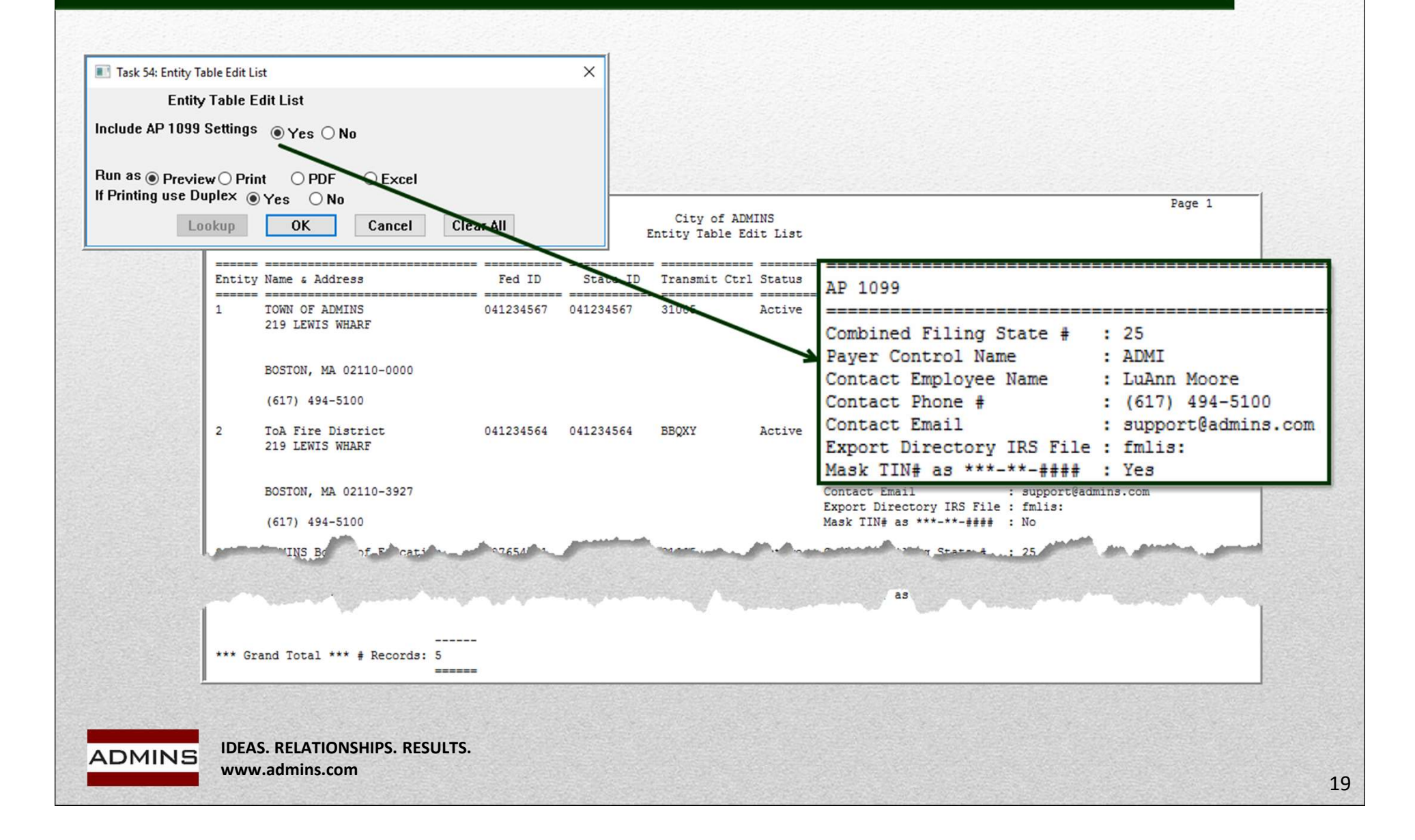

# 1099 Code Table

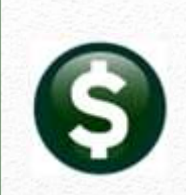

### $AP \rightarrow 1099s \rightarrow 1099$  Codes

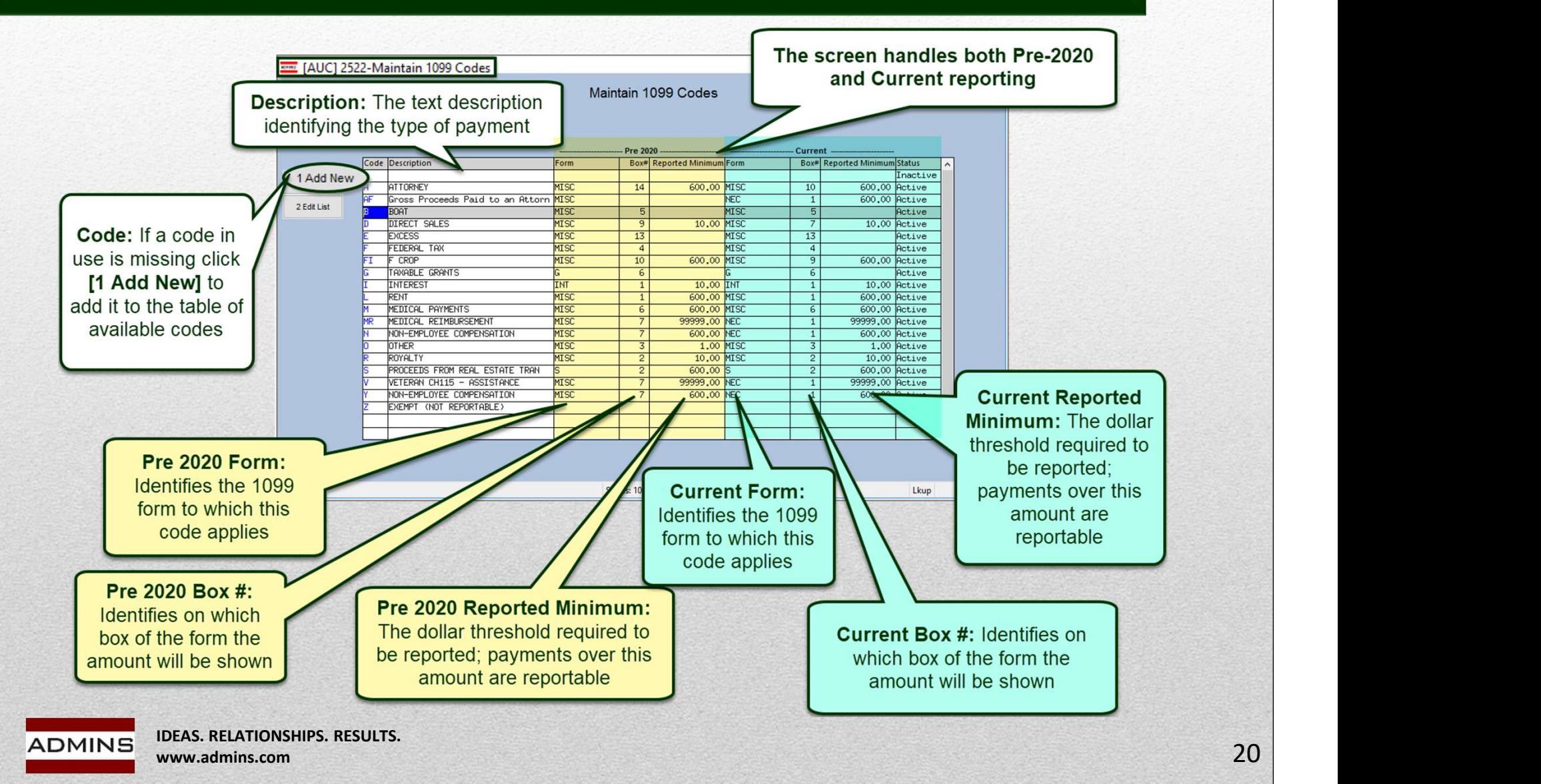

# Code Table Edit List

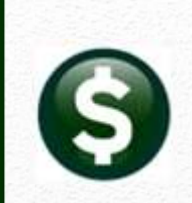

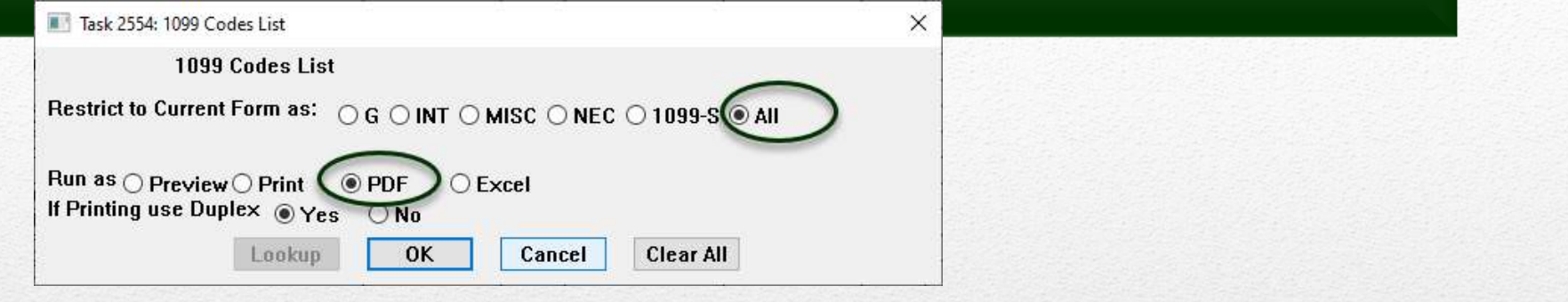

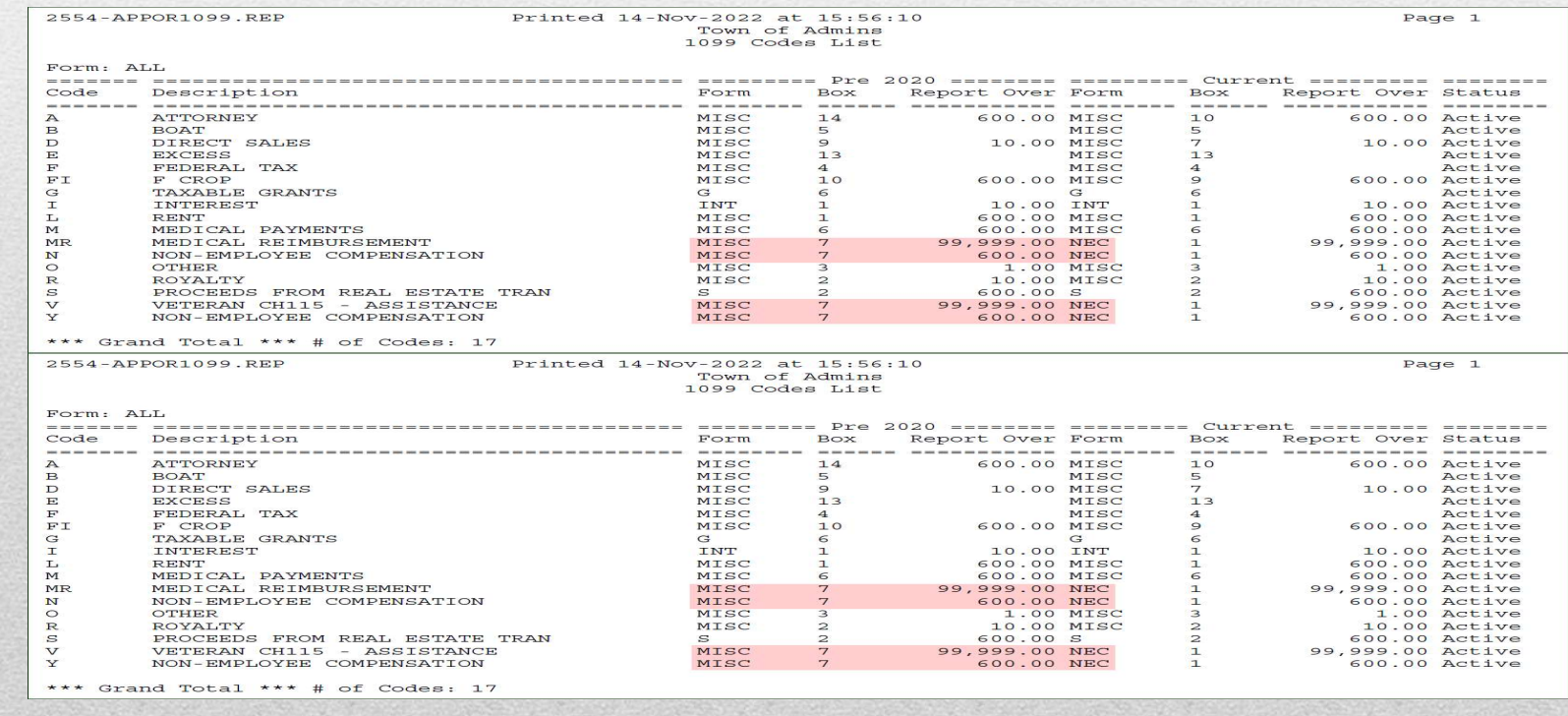

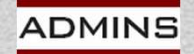

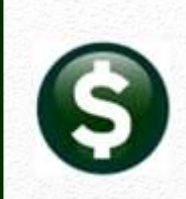

 $\odot$  Tax ID

**Enter Vendors** 

4 Attachment (34)

 $\bigcap$  None

 $\bigcirc$  SS#

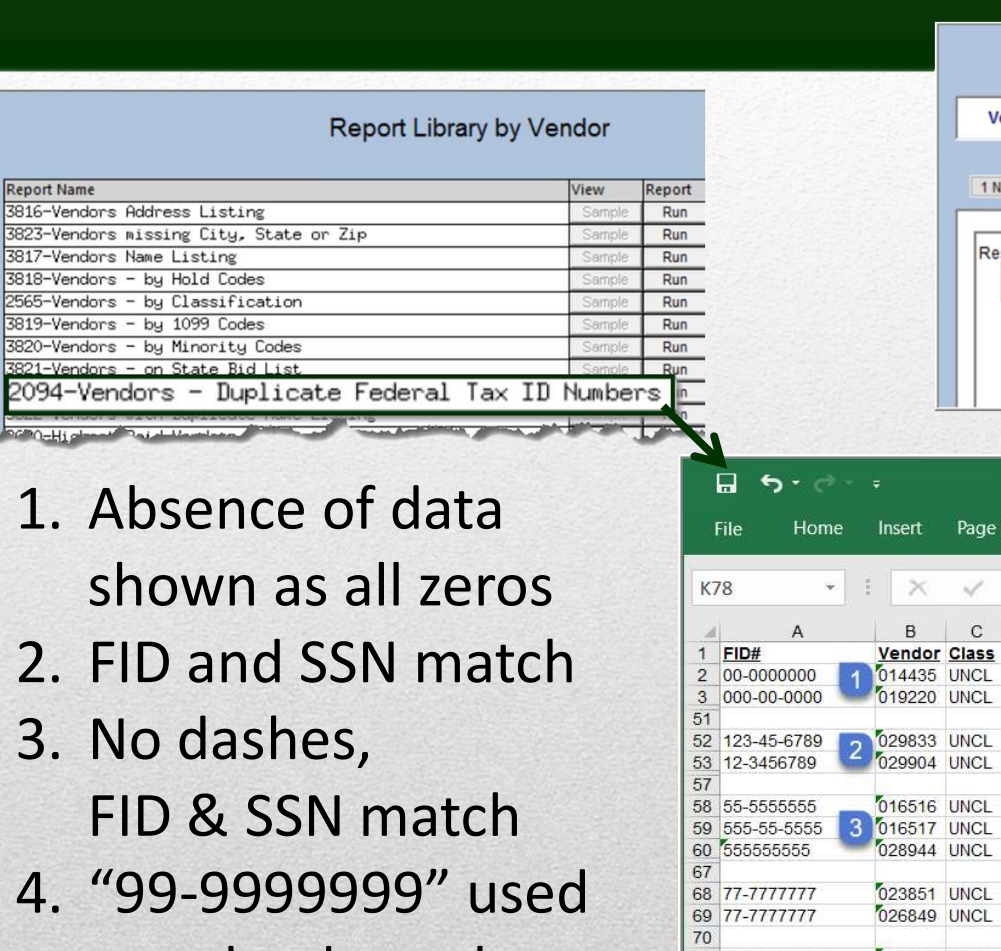

- shown as all zeros
- 
- FID & SSN match
- to upload vouchers in bulk for refunds

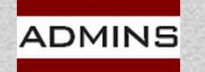

IDEAS. RELATIONSHIPS. RESULTS. www.admins.com

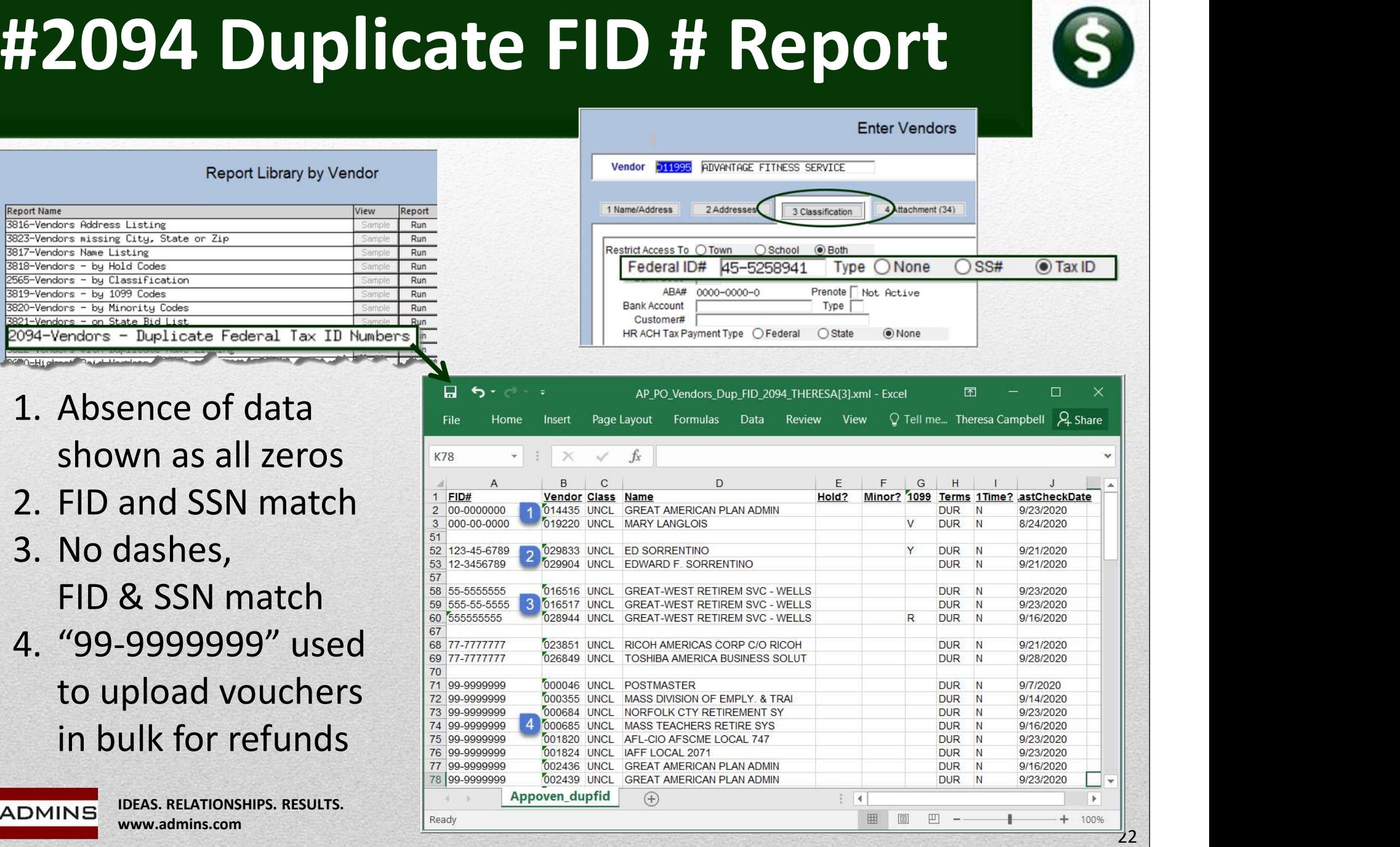

**ADVANTAGE FITNESS SERVICE** 

○ School

45-5258941

3 Classification

 $\odot$  Rott

Type

Prenote | Not. Active

2 Addresses

ABA# 0000-0000-0

Federal ID#

# Report of 1099 Vendors

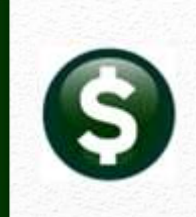

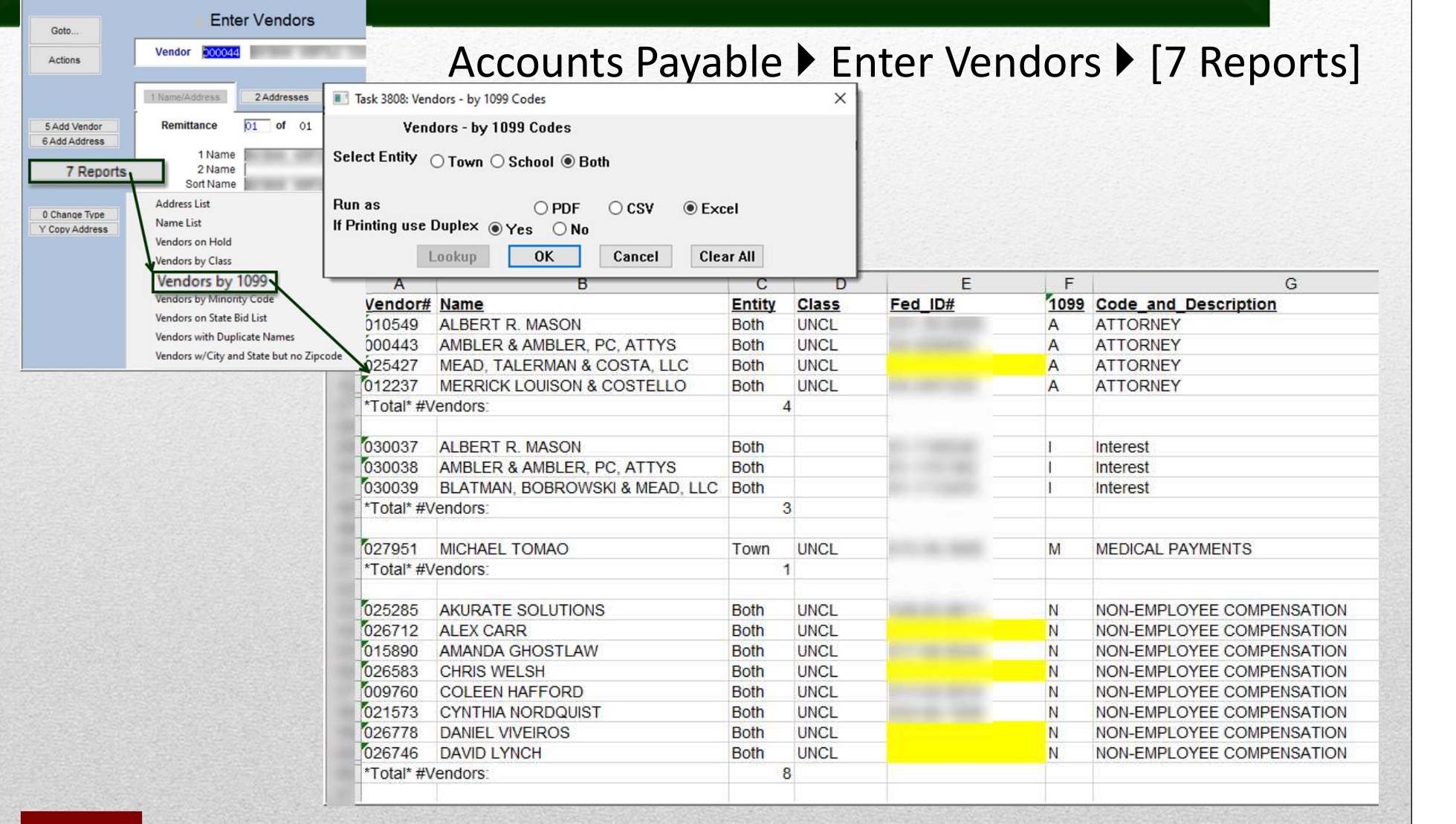

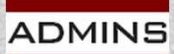

# How are Payments Reported?

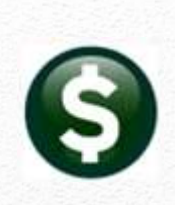

### Vendors

If the vendor is coded as 1099 reportable, then payments default to reportable when an invoice is created.

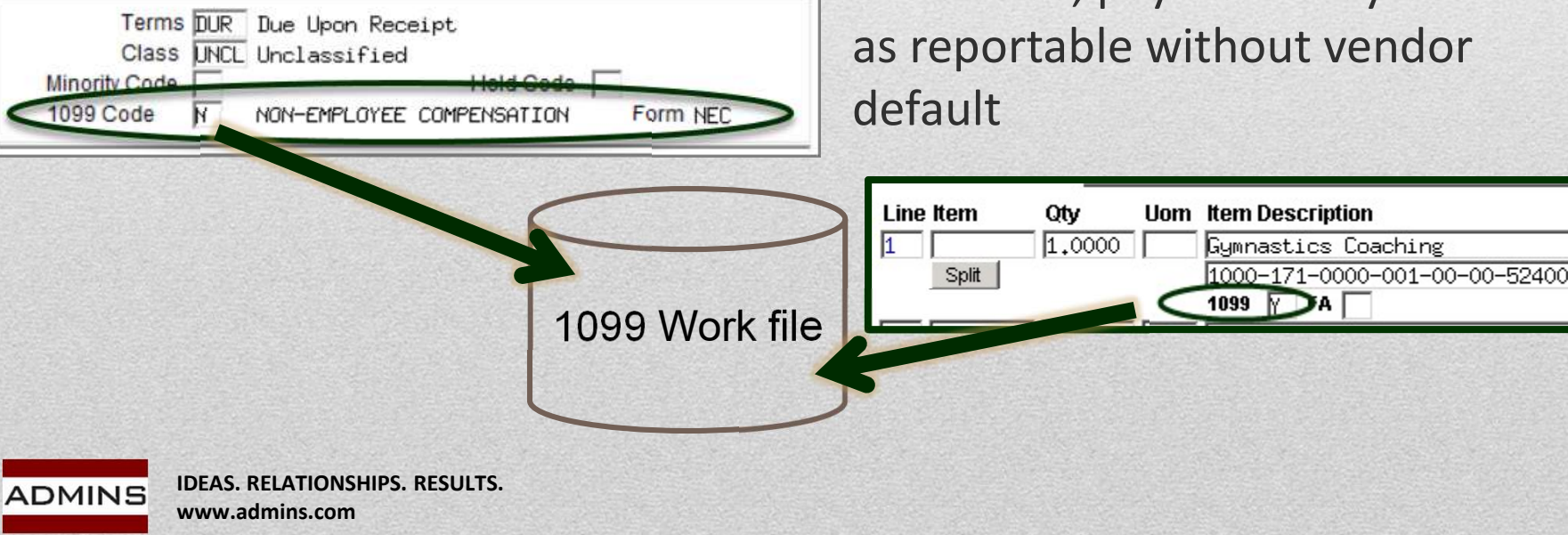

### Payments (Vouchers ▶ Checks)

Reportable via Vendor: If the vendor is coded as 1099 reportable, then payment is S Reported?<br>
S<br>
S<br>
S<br>
S<br>
Reportable via Vendor:<br>
If the vendor is coded as 1099<br>
reportable, then payment is<br>
reportable – unless overridden<br>
Reportable via Voucher Line:<br>
Otherwise, payment may be coded

### Reportable via Voucher Line:

Otherwise, payment may be coded as reportable without vendor

# Vendor Coding

To be reported, Vendors must have the following:

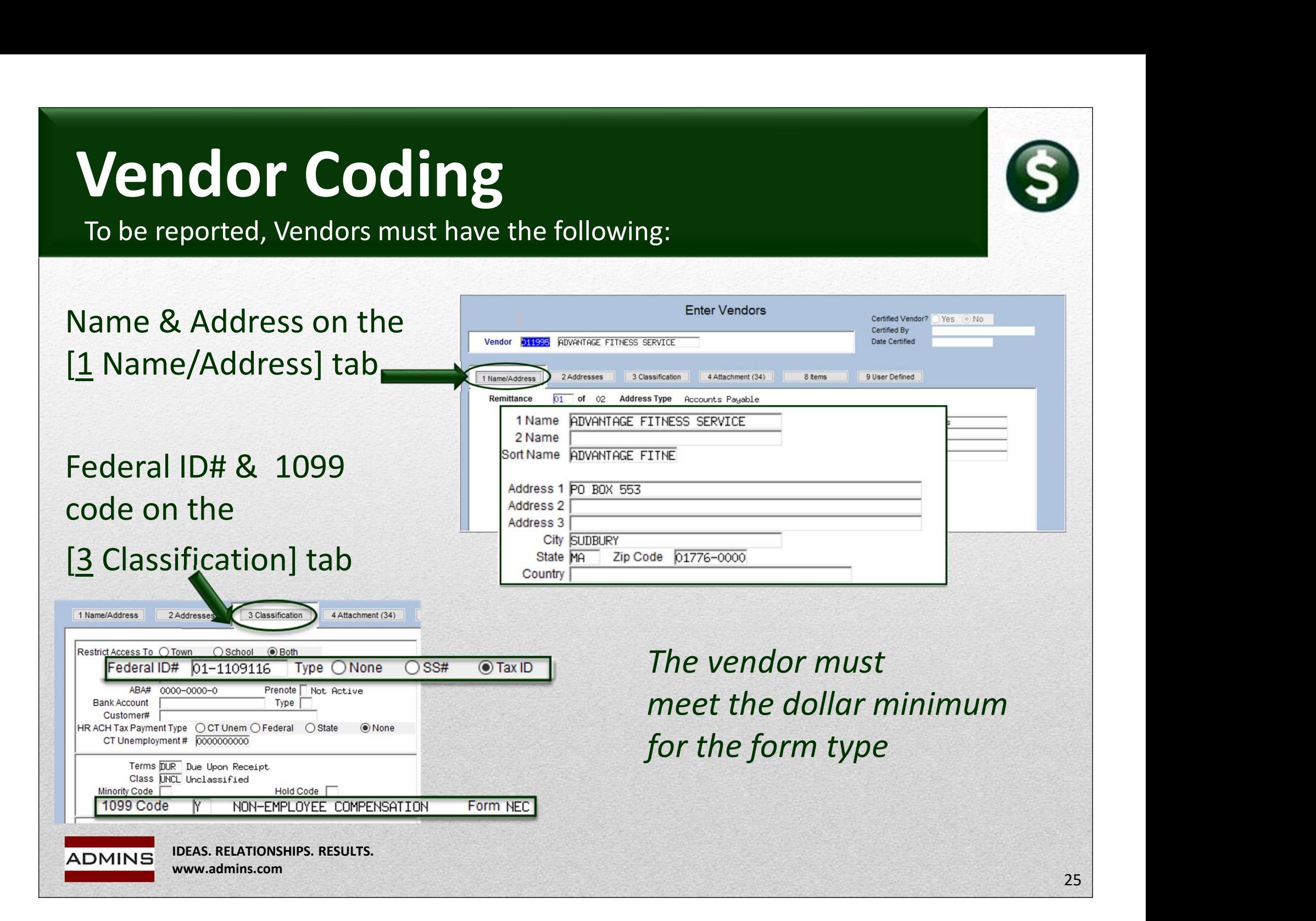

# 1099 Code on Vendor Record

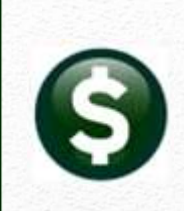

### Accounts Payable  $\rightarrow$  Vendors  $\rightarrow$  Enter Vendors  $\rightarrow$  [3 Classification]

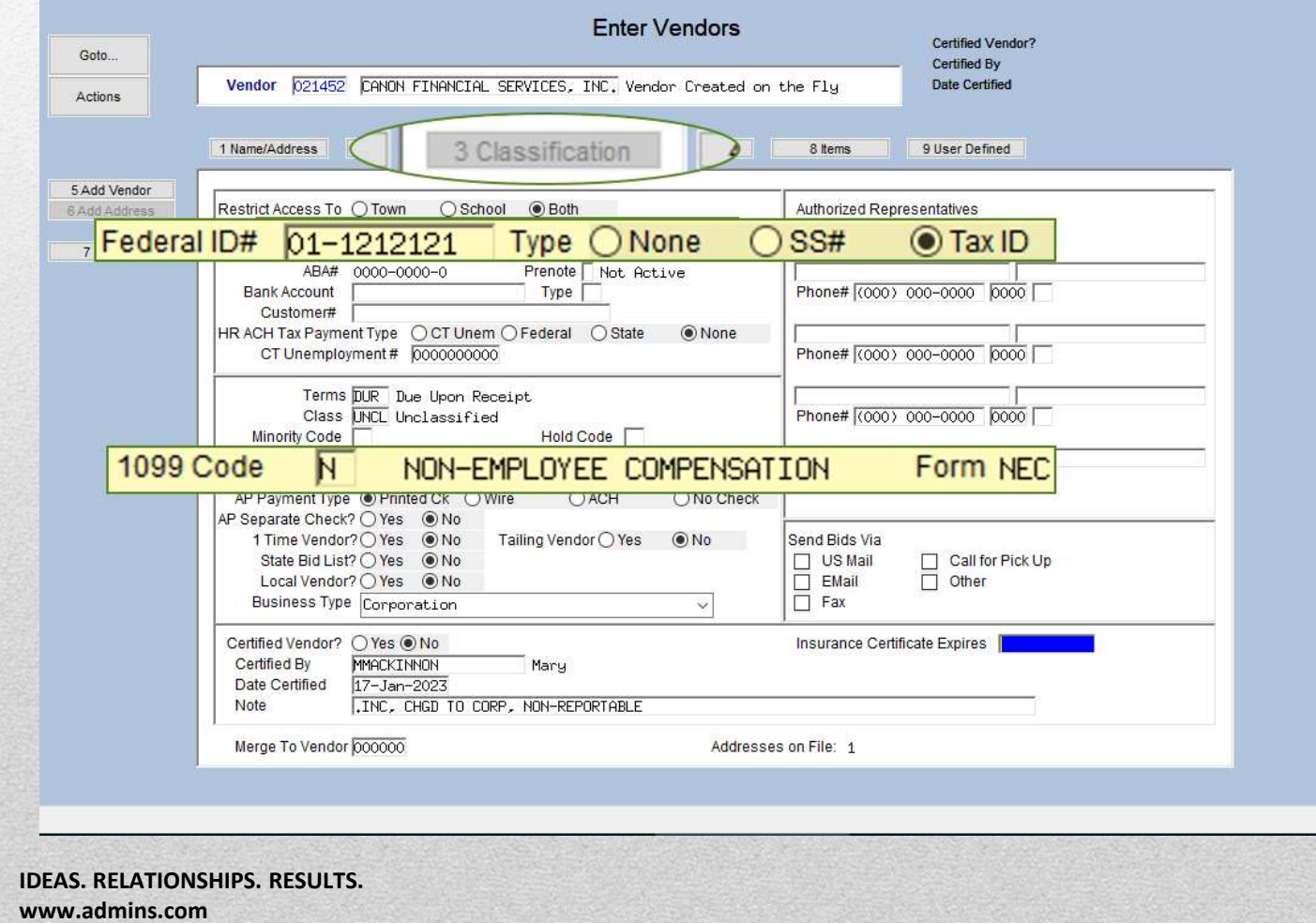

# Update 1099 Code on Posted Vouchers

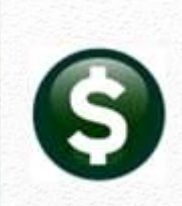

### 1099's ▶ Quick 1099 Code Update on Vouchers

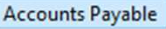

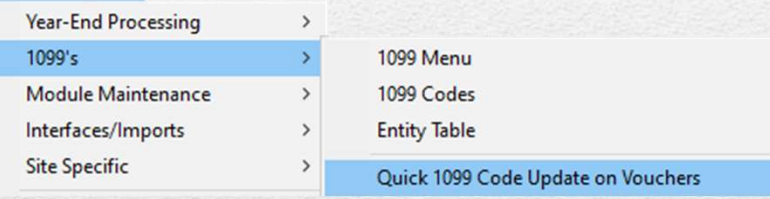

### Quick 1099 Code Update on Vouchers

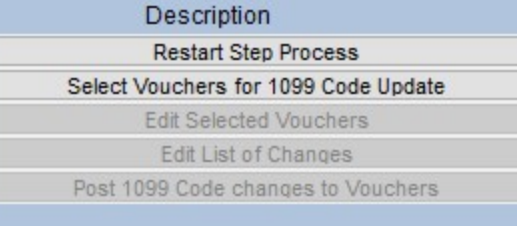

### Steps Menu

Select Vouchers (uses a check date range)

Instructions: AP-710 AP 1099 Processing

Run the process prior to building the 1099 work file

If changes are needed once the work file is built:

Run the Quick 1099 Code Update on Vouchers

Then rebuild the 1099 work file

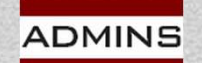

# Processing Menu

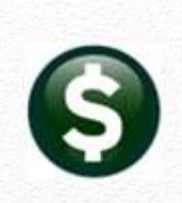

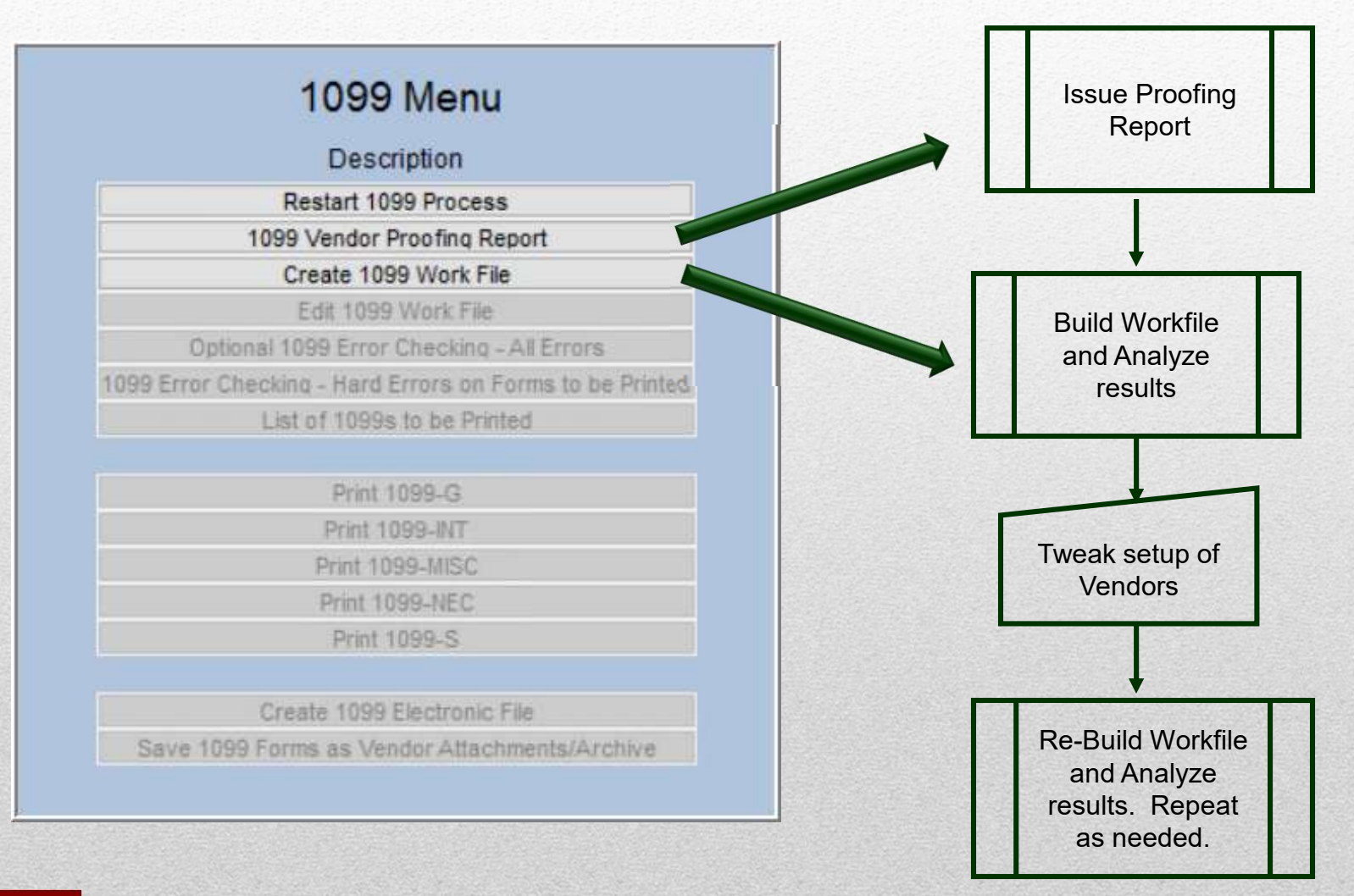

IDEAS. RELATIONSHIPS. RESULTS. www.admins.com

**ADMINS** 

# Getting Started (Required)

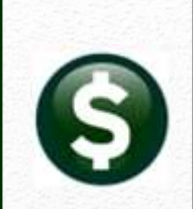

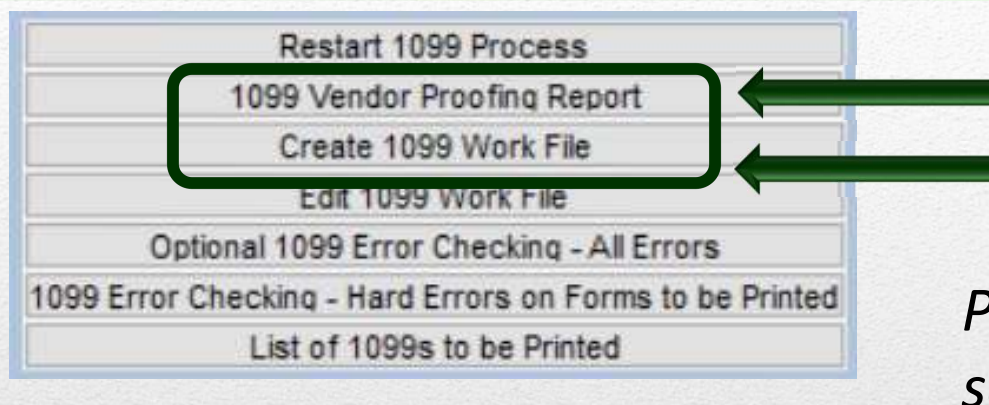

Run Vendor Proofing Report Build work file of reportable amounts. **POLITECI**<br>
Run Vendor Proofing Report<br>
Build work file of reportable<br>
amounts.<br>
Please be patient – this takes<br>
several minutes **Solutified**<br> **Solutified**<br> **Solution And Solution Section And Several minutes**<br> **Solution Several minutes**<br> **Rease be patient – this takes**<br> **Rease be patient – this takes**<br> **Rease be patient – this takes**<br> **Rease be pati** 

Create 1099 Work File combines the vendor file with the check

history file…

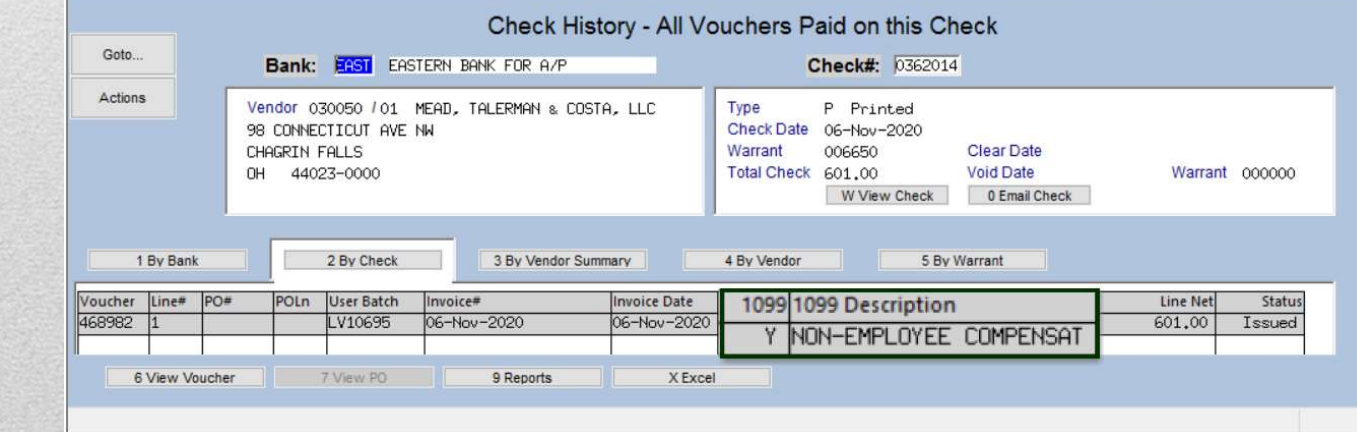

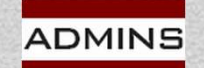

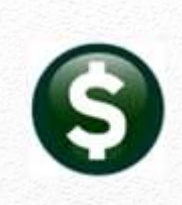

# 1099-G Additional Information (S)

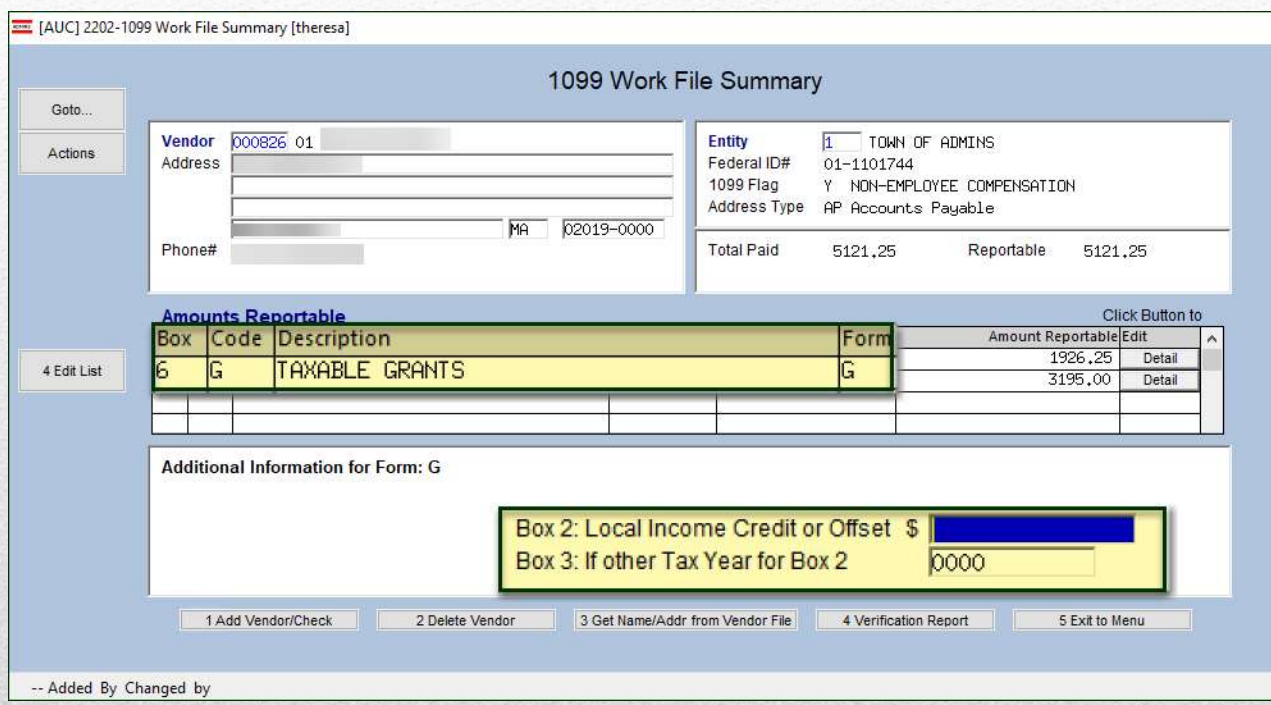

# Enter additional information for Form G on the 1099 Work File Summary screen

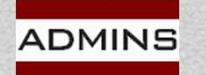

IDEAS. RELATIONSHIPS. RESULTS. www.admins.com

# 1099-S Compensation Types

## Sale or exchange of Real Estate.

Additional information must be supplied on the 1099 Edit Work File

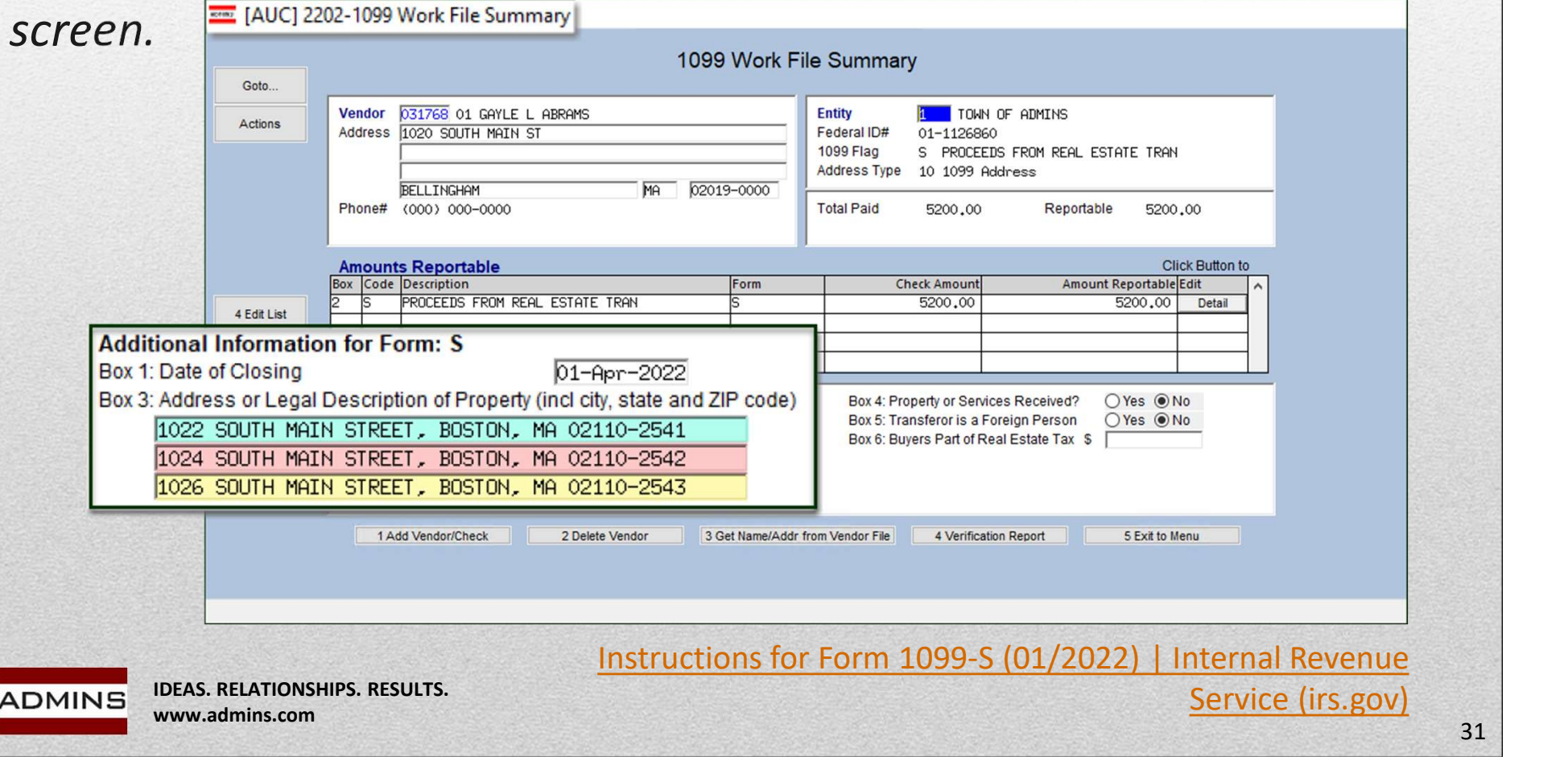

# 1099-S Form Appearance

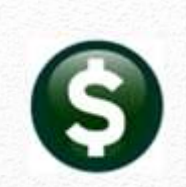

Each line will begin on a new line in Box 3 and continue to the next line if needed.

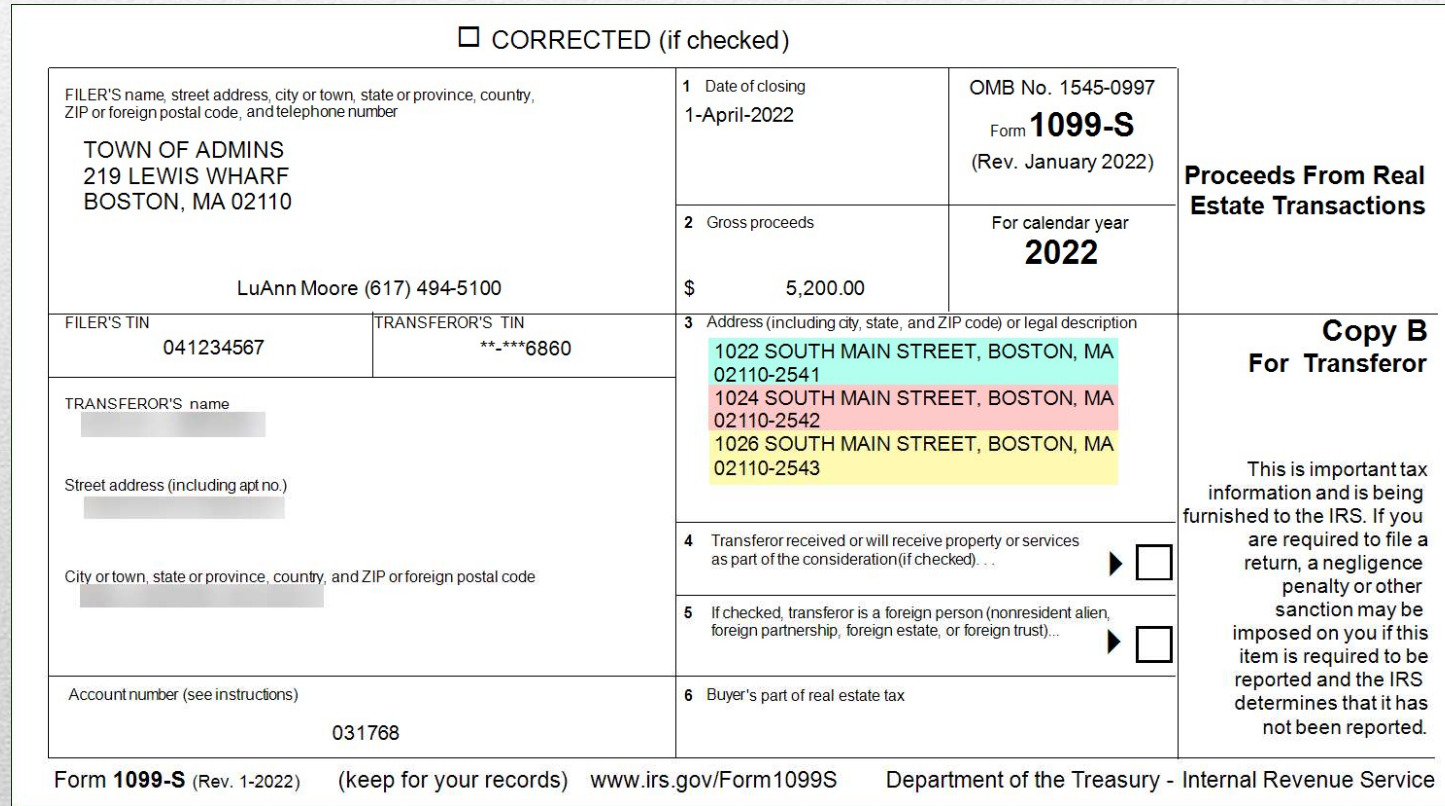

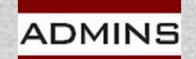

# Edit Work File

Edit 1099 Work File

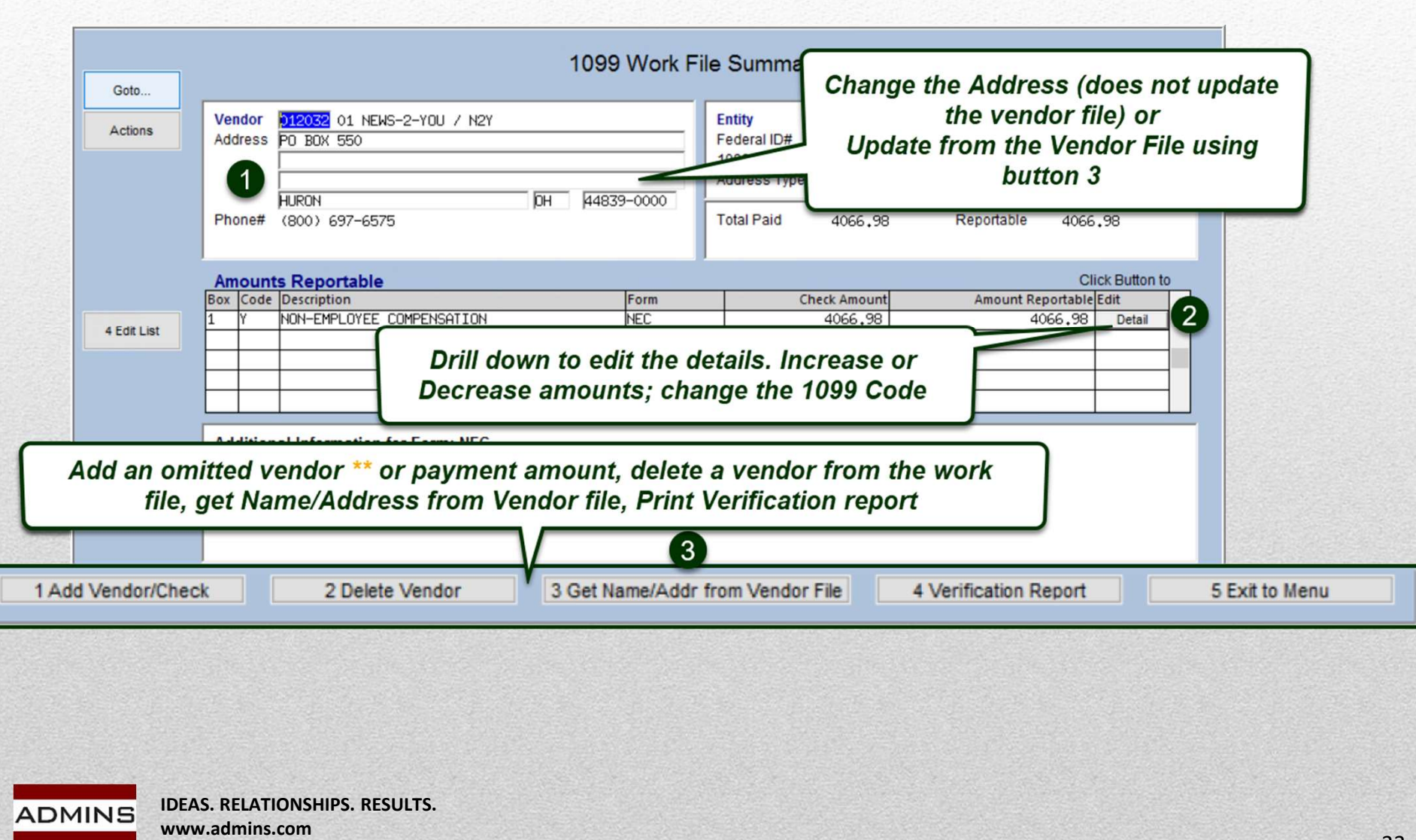

# Change Amounts in the Work file

Edit 1099 Work File

### Increase/Decrease Reportable Amounts

Step 1: Locate the Vendor to be modified

Step 2: Click [Detail] next to the amount to be modified

**Amounts Reportable** 

NON-EMPLOYEE COMPENSATION

Code Description

Step 3: Type the new amount in the Report Amt field. This will not change Check History. It will only change the amount to be reported on the 1099 for this year…

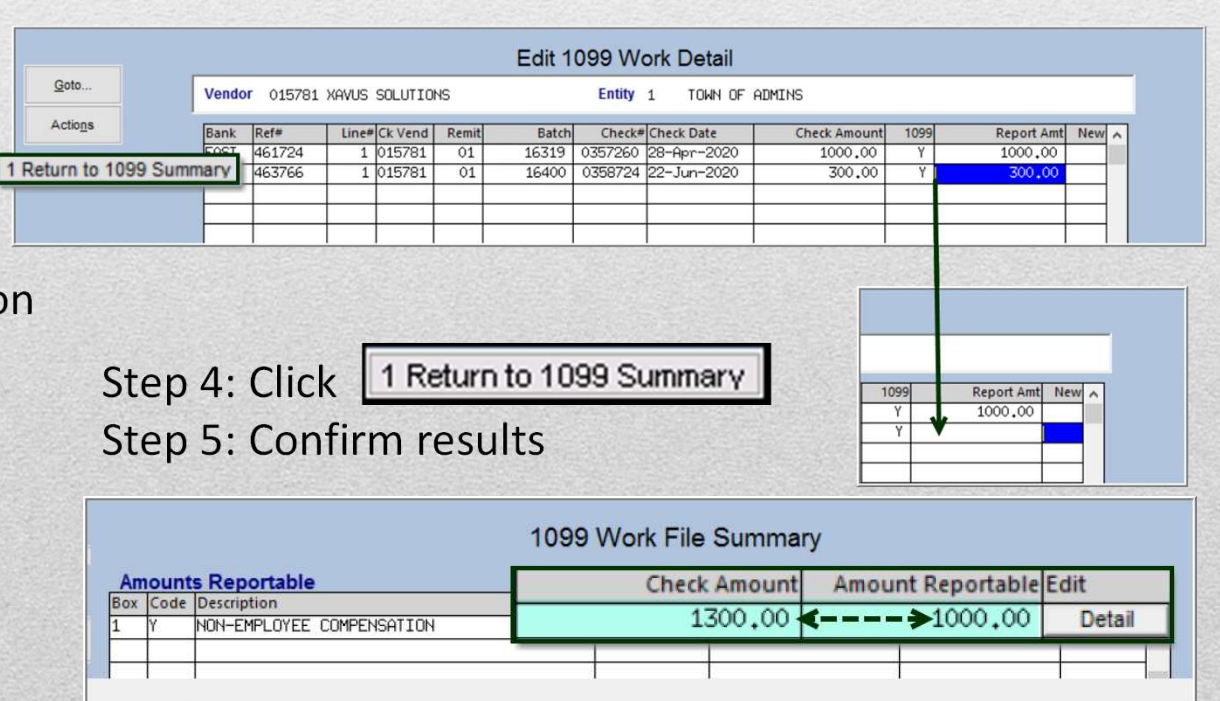

1099 Work File Summary

Form

**NEC** 

**Check Amount** 

1300.00

**Amount Reportable Edit** 

1300,00

Detail

34

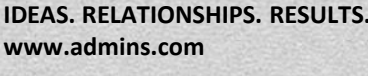

ADMINS

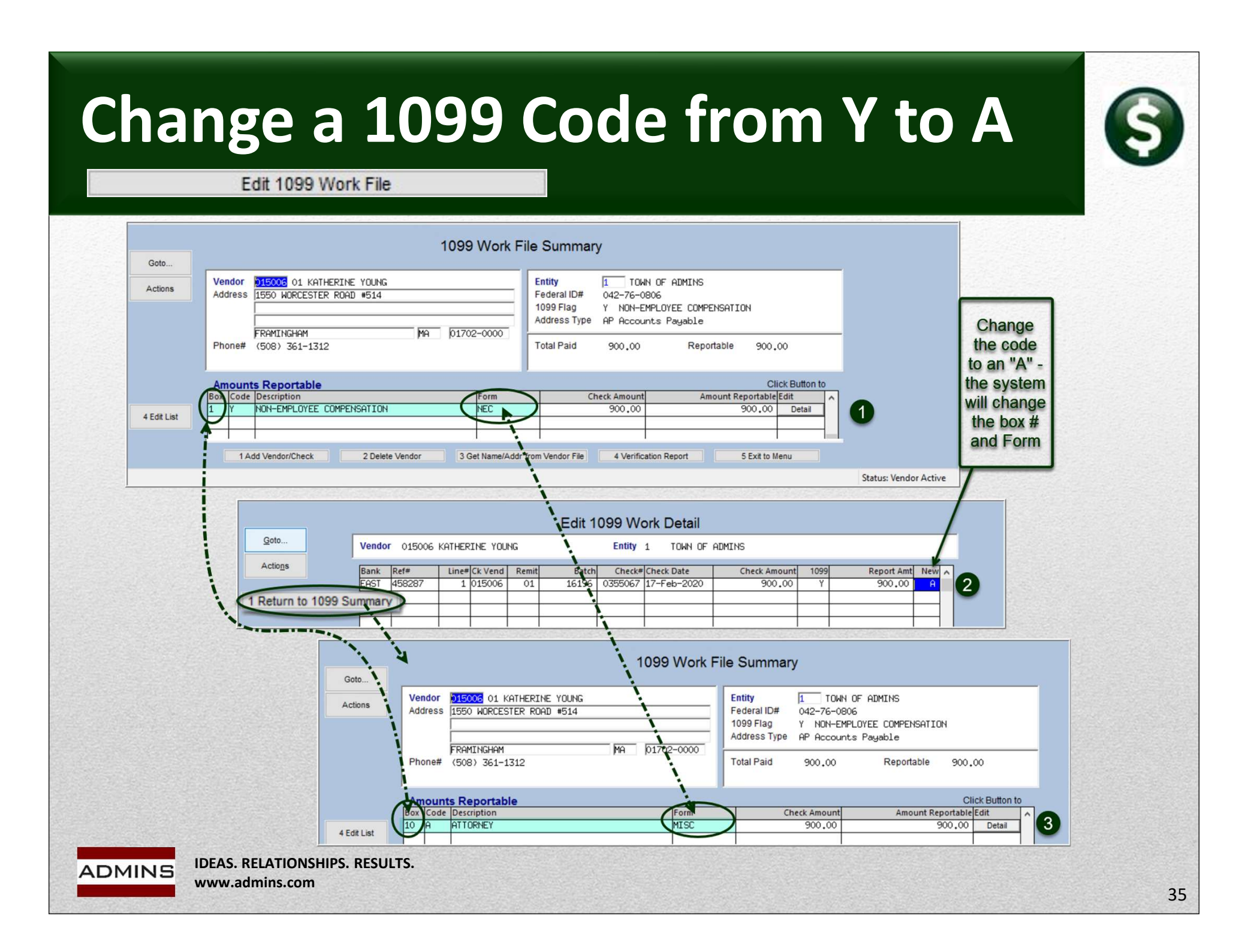

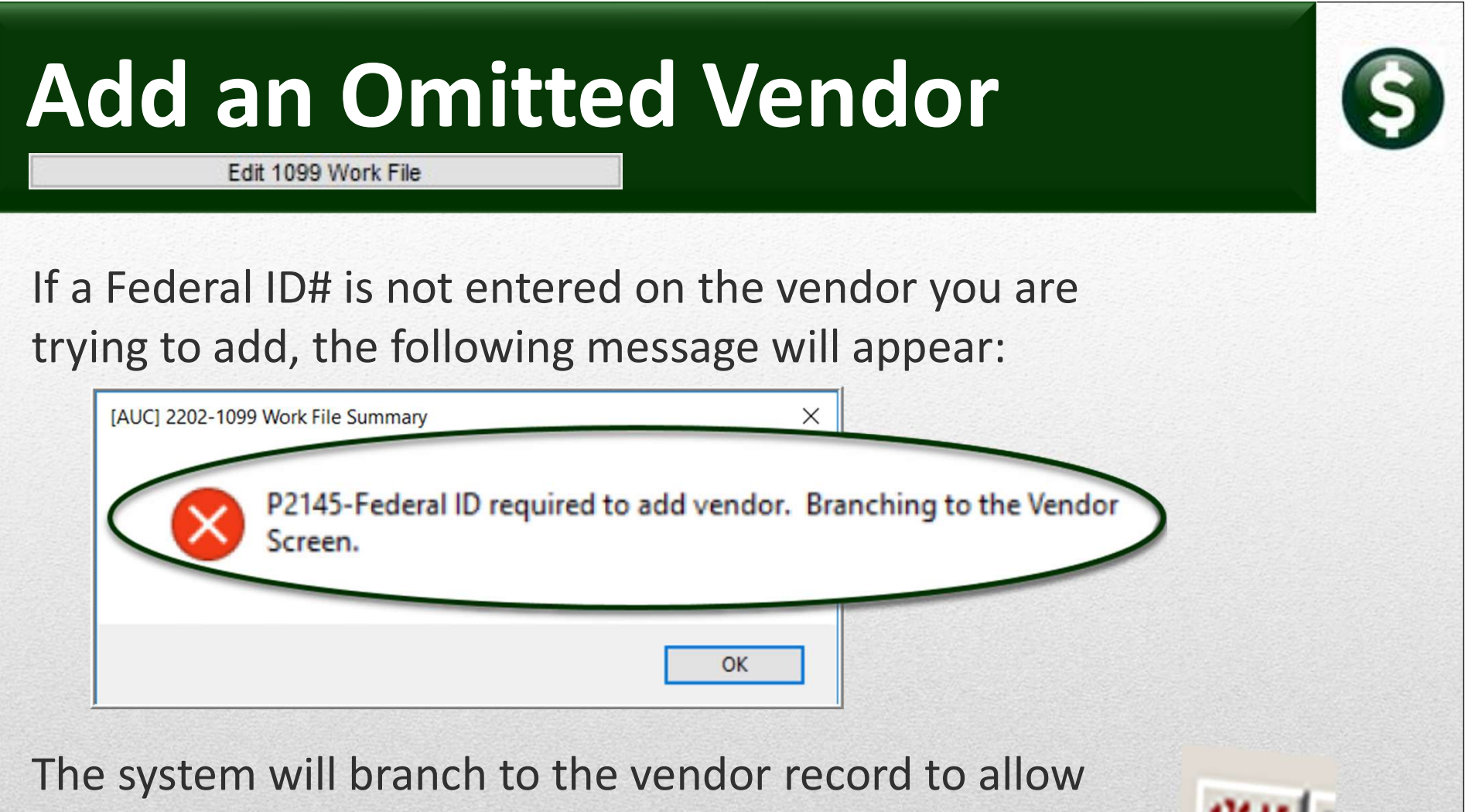

entry of the Federal ID# on the Classification tab. Use the yellow branch arrow to return to the 1099 Processing Menu.

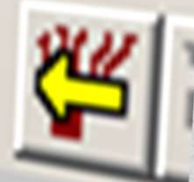

# Rebuild Workfile

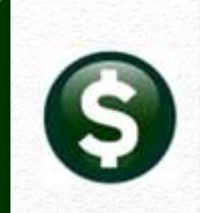

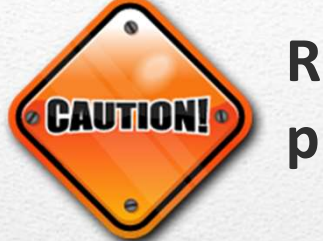

Rebuilding the workfile will remove any changes previously entered in the workfile.

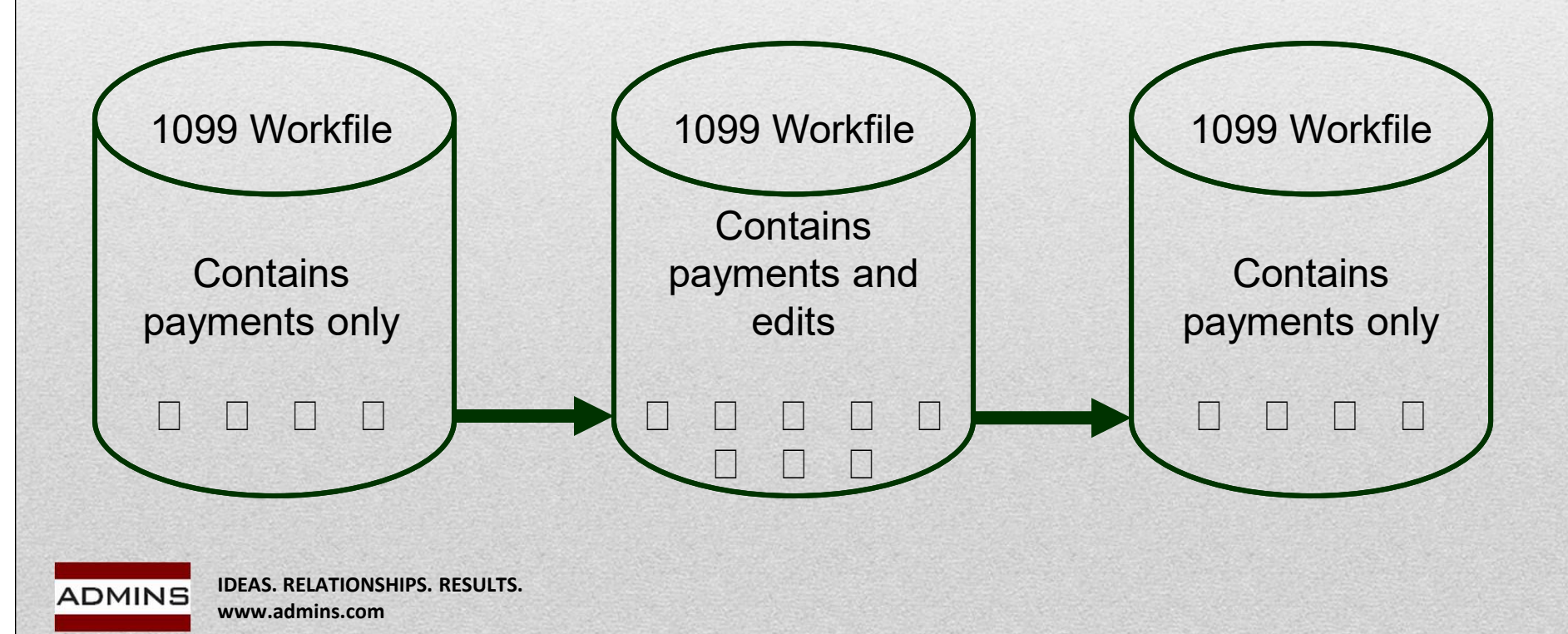

# Printing Forms

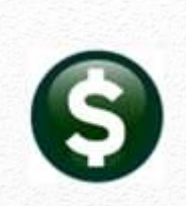

### These two steps must be run before **1099 Menu** printing any forms **Description** Restart 1099 Process 1099 Vendor Proofing Report **1099 Menu** Create 1099 Work File Edit 1099 Work File **Description** Optional 1099 Error Checking - All Errors Restart 1099 Process 1099 Error Checking - Hard Errors on Forms to be Printed 1099 Vendor Proofing Report List of 1099s to be Printed Create 1099 Work File CHI 1000 ML 1099 Error Checking - Hard Errors on Forms to be Printed **Print 1099-G Print 1099-INT** List of 1099s to be Printed Print 1099-MISC Print 1099-NEC **Print 1099-S** Create 1099 Electronic File Save 1099 Forms as Vendor Attachments/Archive

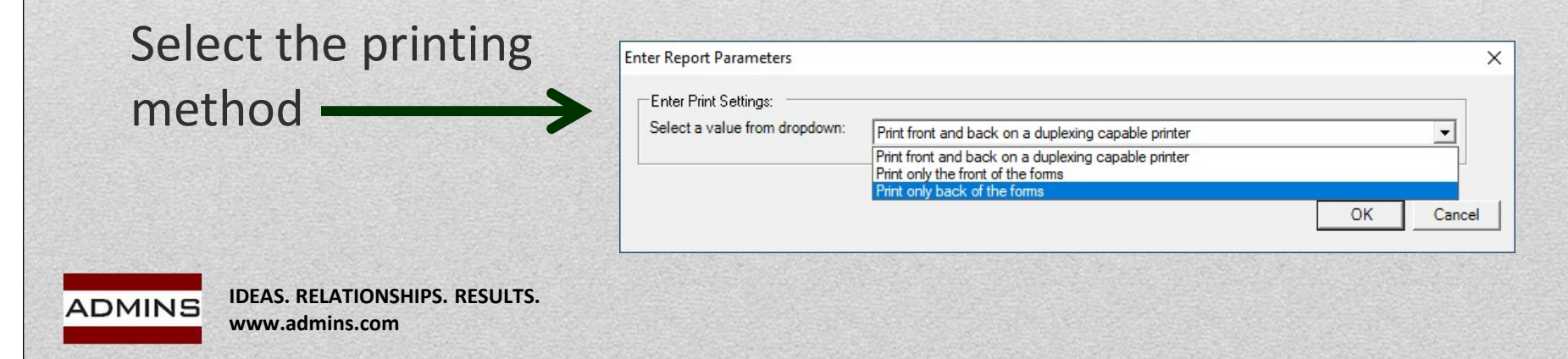

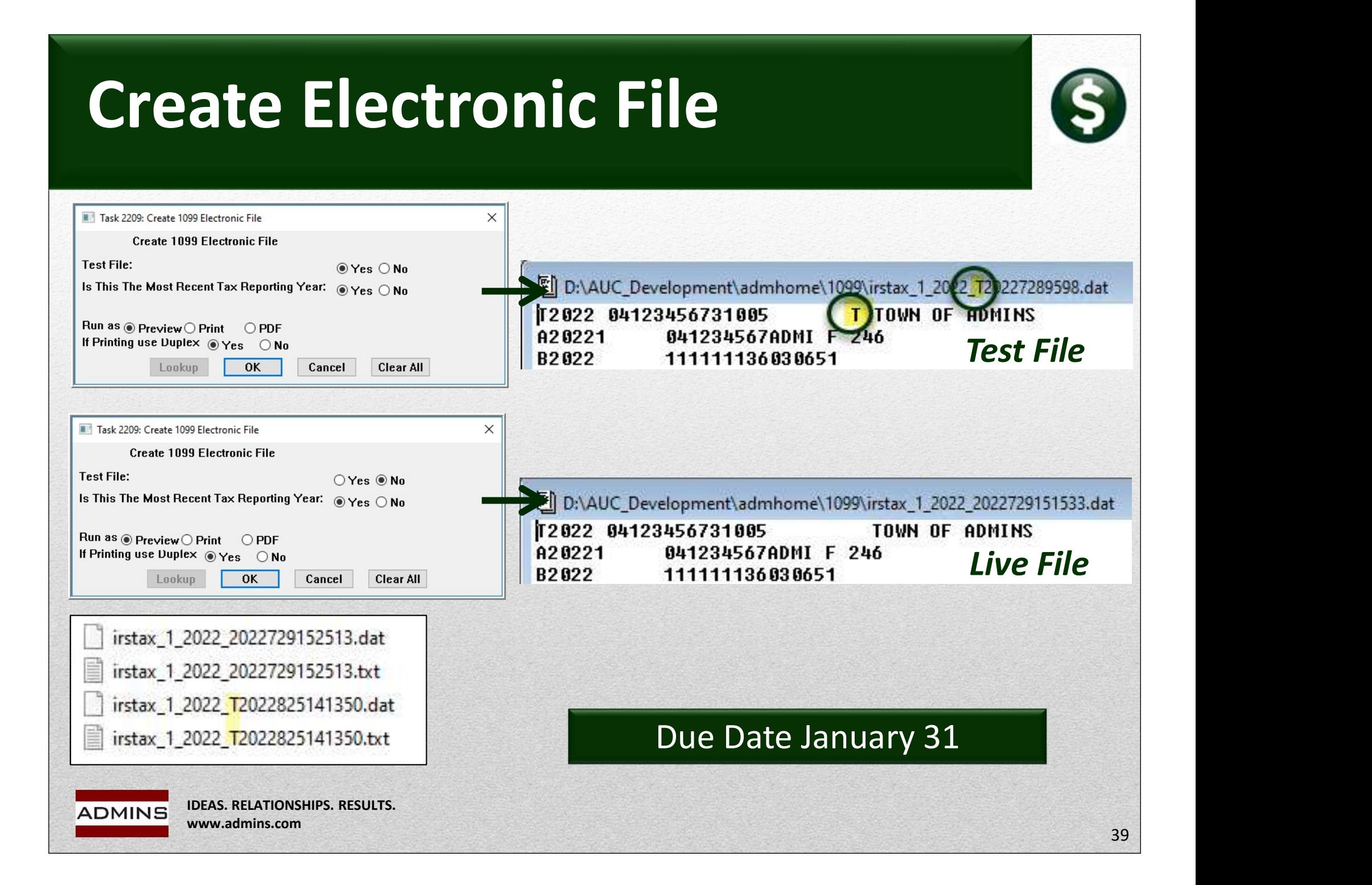

# Electronic File Names

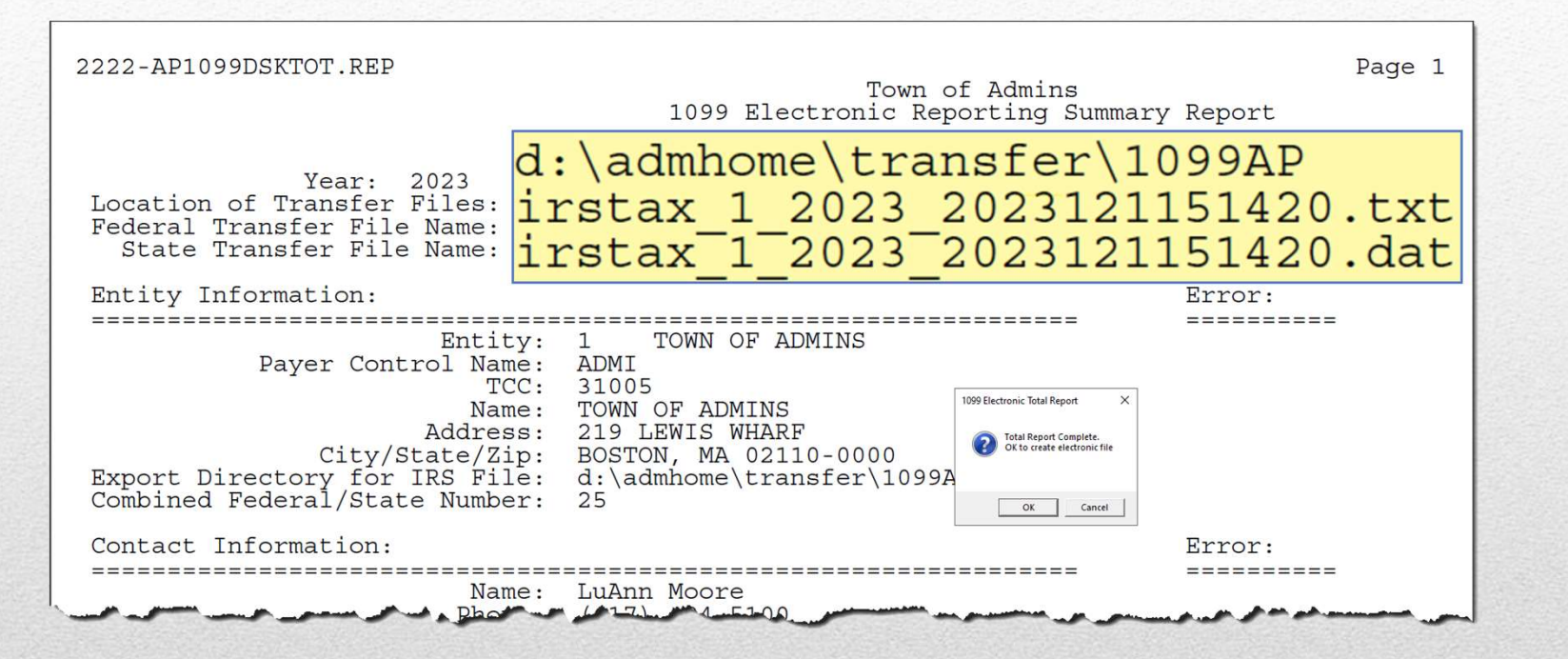

The filing year is within the file names; e.g., irstax\_1\_2023\* indicates a 2023 filing year.

IDEAS. RELATIONSHIPS. RESULTS. ADMINS www.admins.com

# Finding the Electronic File

### The electronic file location is specified on the entity table.

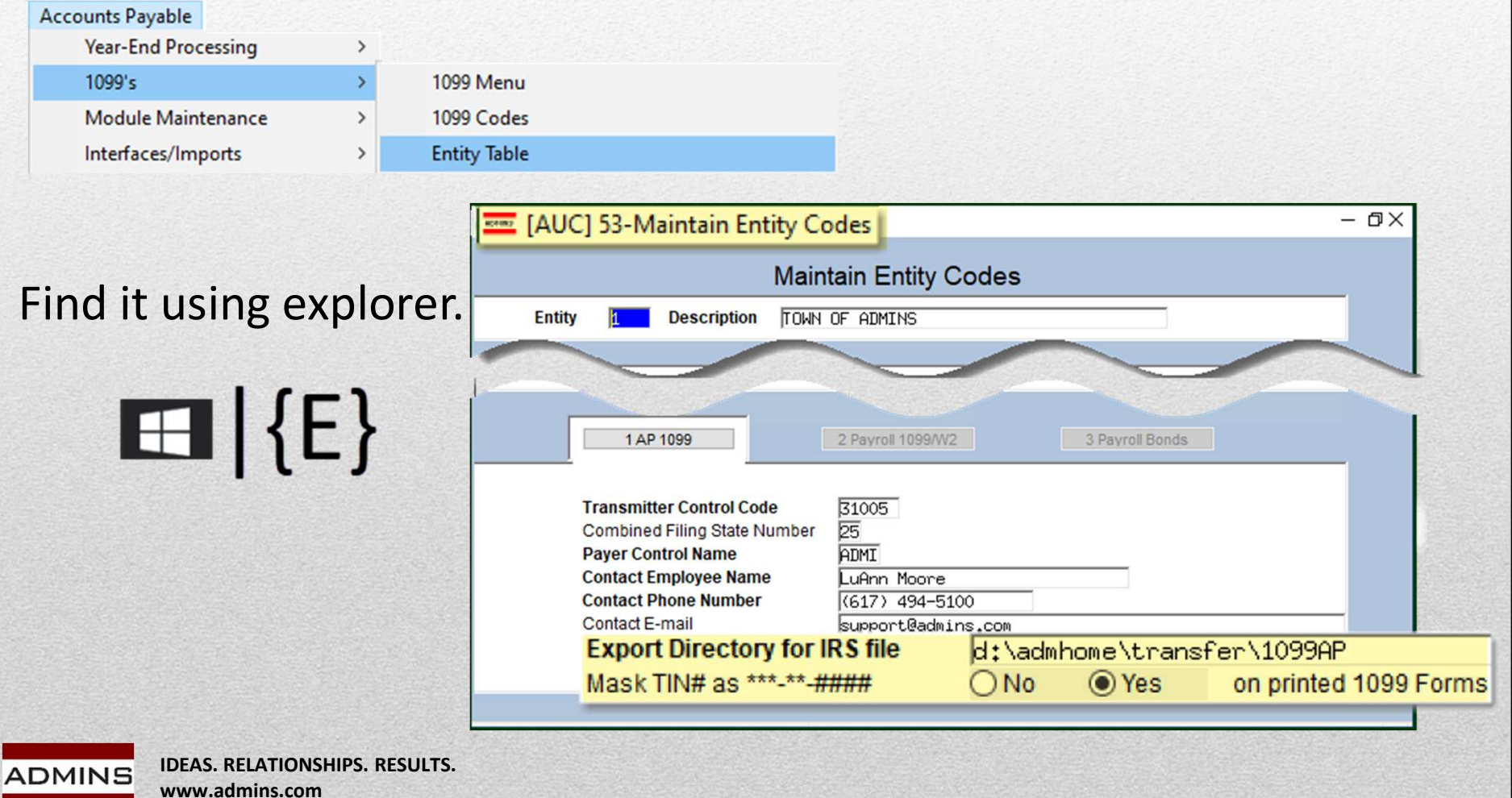

# Finishing

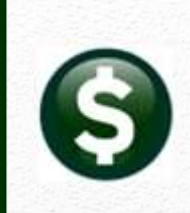

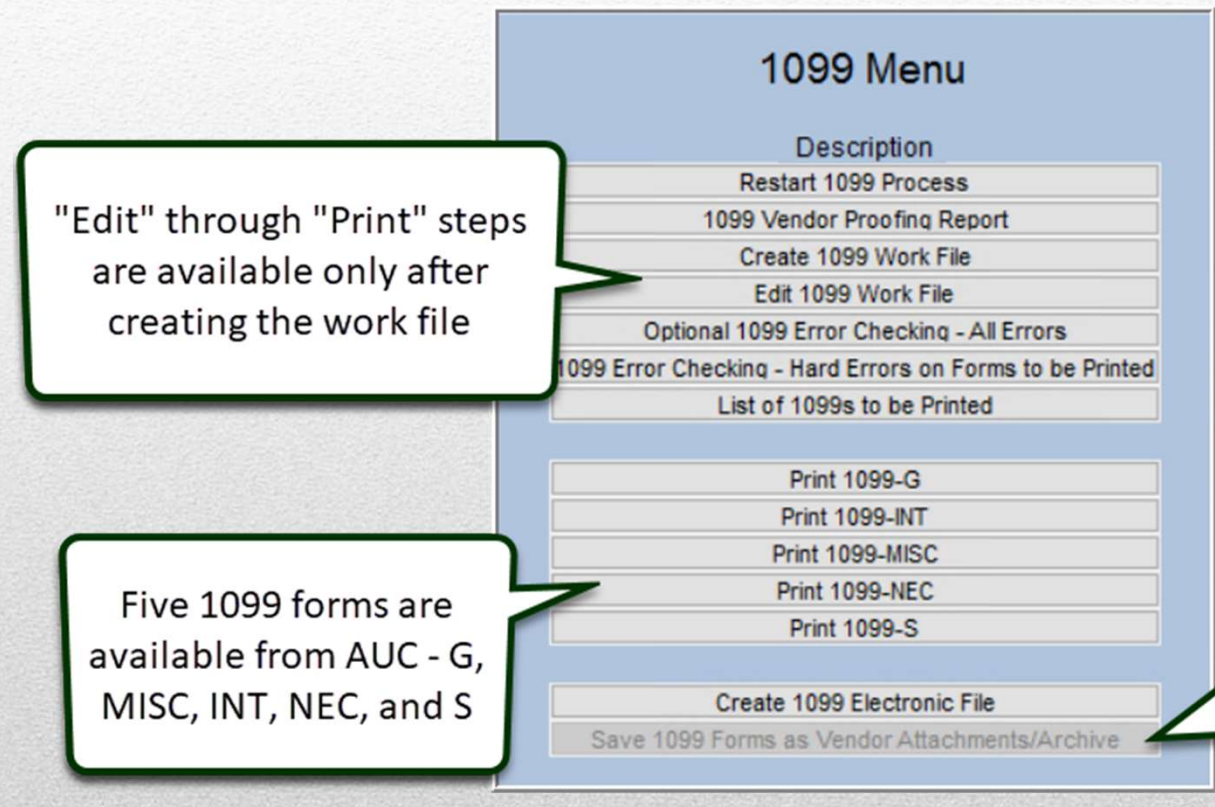

[Save 1099 Forms as Vendor Attachments / Archive] will be available after creating the electronic file. Do this once the electronic file has been accepted by the IRS. Do the attachment and archive step *prior* to creating any corrected forms.

# Save Attachments

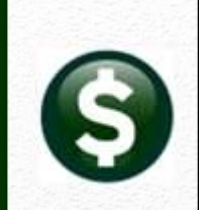

Once the file is submitted and accepted, return to the steps menu to run the last step

Attaches images of the 1099s to the vendor records and create an archive of the reports and Once the file is **submitted and accepted**, return<br>to the steps menu to run the last step<br>Attaches images of the 1099s to the vendor<br>records and create an archive of the reports and<br>files used in the process – this runs int

Makes the steps menu available for corrections or adding omitted vendors

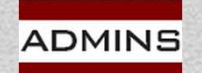

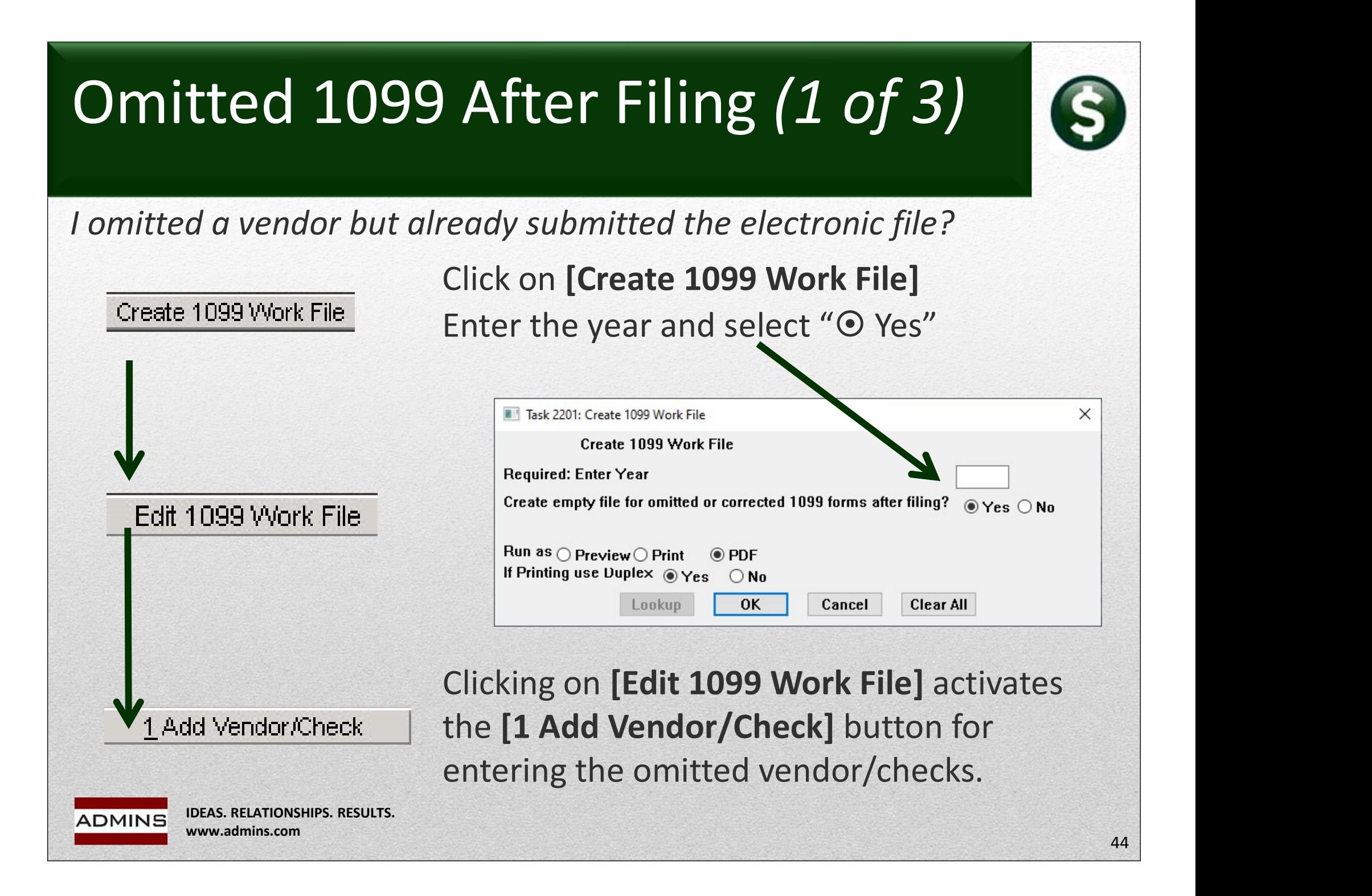

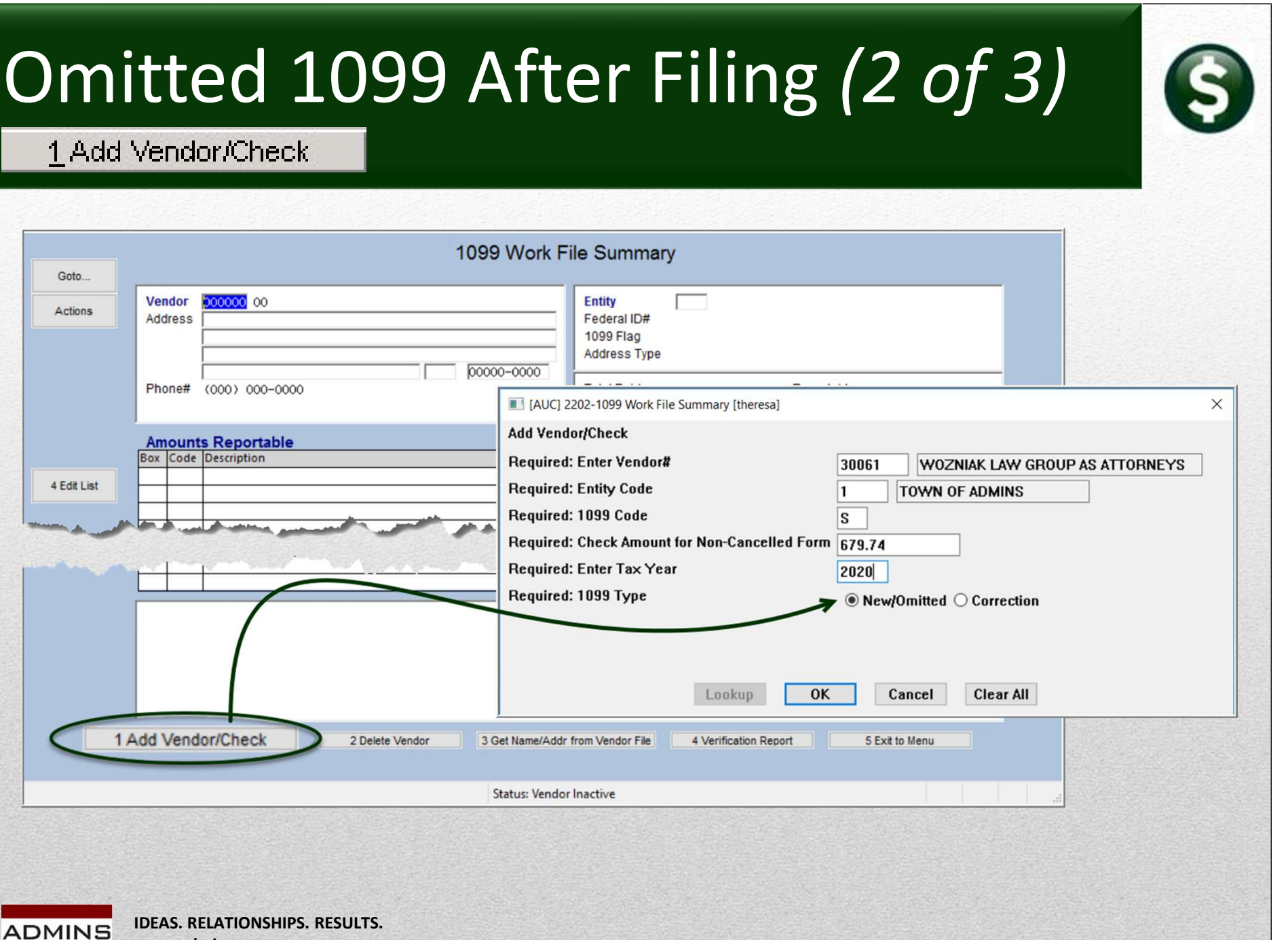

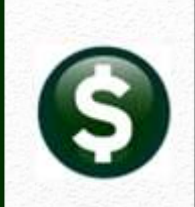

# Omitted 1099 After Filing (3 of 3)

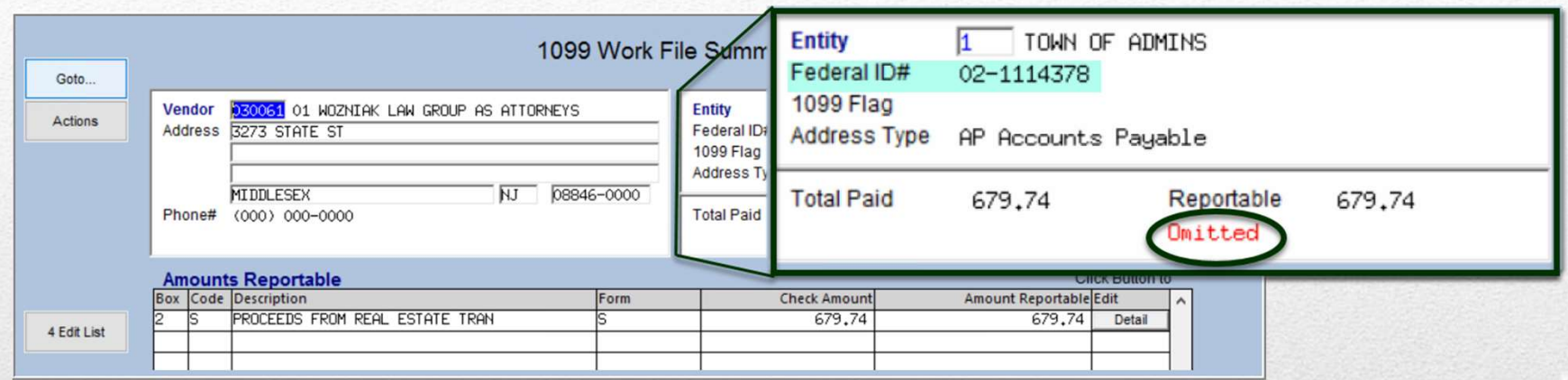

Run through all the steps on the menu for an omitted or corrected 1099. Save the added/corrected files as Vendor Attachments.

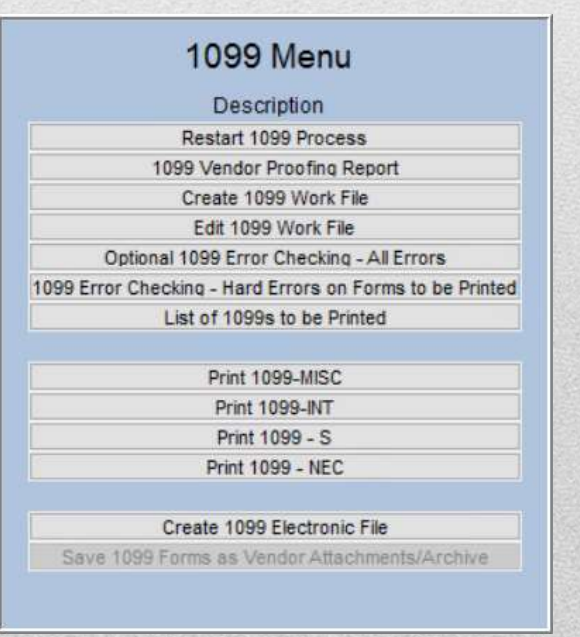

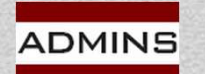

# Viewing Attached 1099s<br>Go to Accounts Payable  $\triangleright$  Enter Vendors  $\triangleright$  [4 Attachments]<br>Select the most recent 1099 file at the bottom of the list: Viewing Attached 1099s

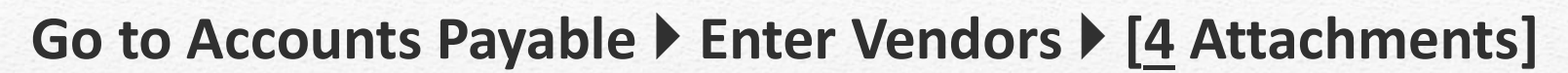

Select the most recent 1099 file at the bottom of the list:

View and print or email the 1099s from this screen

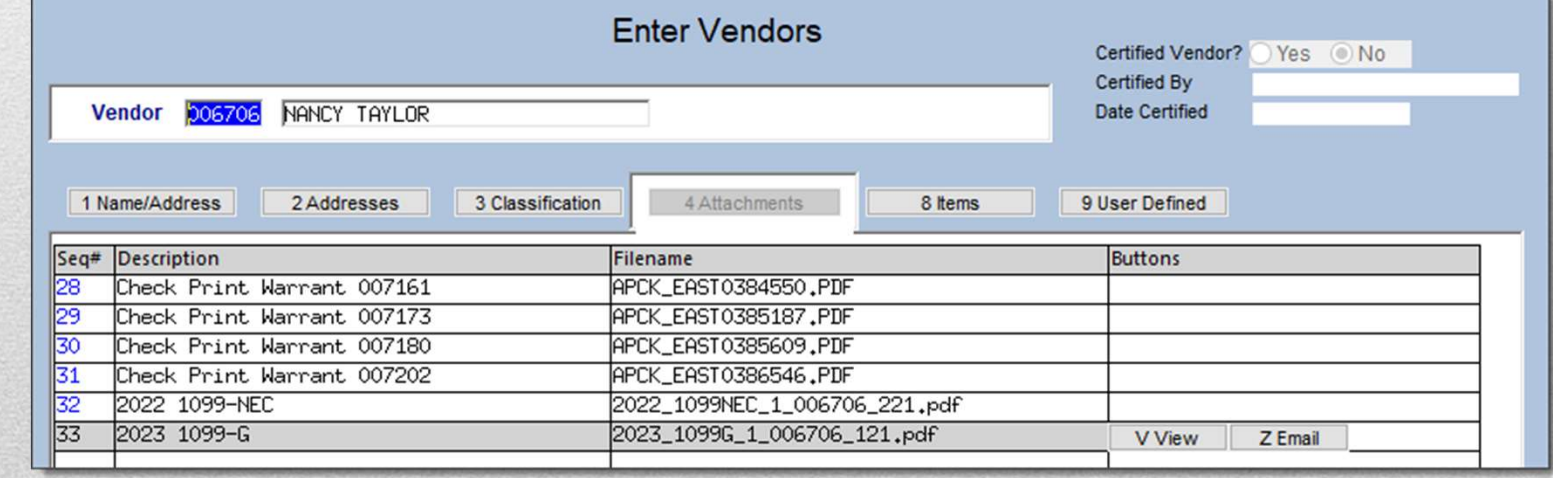

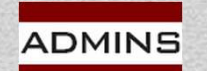

# Questions 1 & 2

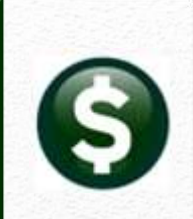

### How do I produce a corrected 1099?

Electronic File has not been submitted: Edit the existing Work File with the corrections Print just the one corrected 1099 Complete the remaining steps in the menu

### Do I need the dashes in my FID#/Social Security #?

Yes – The system uses the dash to determine whether it is an FID or a Social Security Number for the electronic file

 $FID# = XX-XXXXXX$ 

and  $SSt = XXX-XX-XXXX$ 

IDEAS. RELATIONSHIPS. RESULTS. www.admins.com

AP-780 1099 Corrections

# Question 3 – Corrections After Filing?

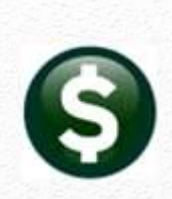

### Electronic File has been submitted:

Once the 1099 electronic file has been submitted to the IRS, follow the instructions in AP-780 1099 Corrections and slides titled "Omitted 1099 After Filing (#)"

## Submit the new file to the IRS and the state

The new file will have only "omitted" (therefore "new") and "corrected" records

Use the electronic file instead of the 1096 form for all submissions, original, omitted, & corrected

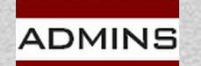

# Question 4 – 3<sup>rd</sup> Party Payments S

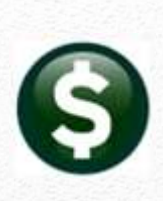

### Payments to be reported from a 3<sup>rd</sup> Party System?

LIEN UNITED A CHARGE THE PARTY CONTINUITY OF SURFACTS USE Accounts Payable  $\triangleright$  Vendors  $\triangleright$  Enter Vendors  $\triangleright$  Enter Vendors  $\triangleright$  (9\_User\_Defined\_Tab] to enter the amount paid from the 3<sup>rd</sup> Party System and the [9 User\_Defined\_Tab] to enter the amount paid from the 3rd Party System and the process will combine this amount entered with any AUC payments

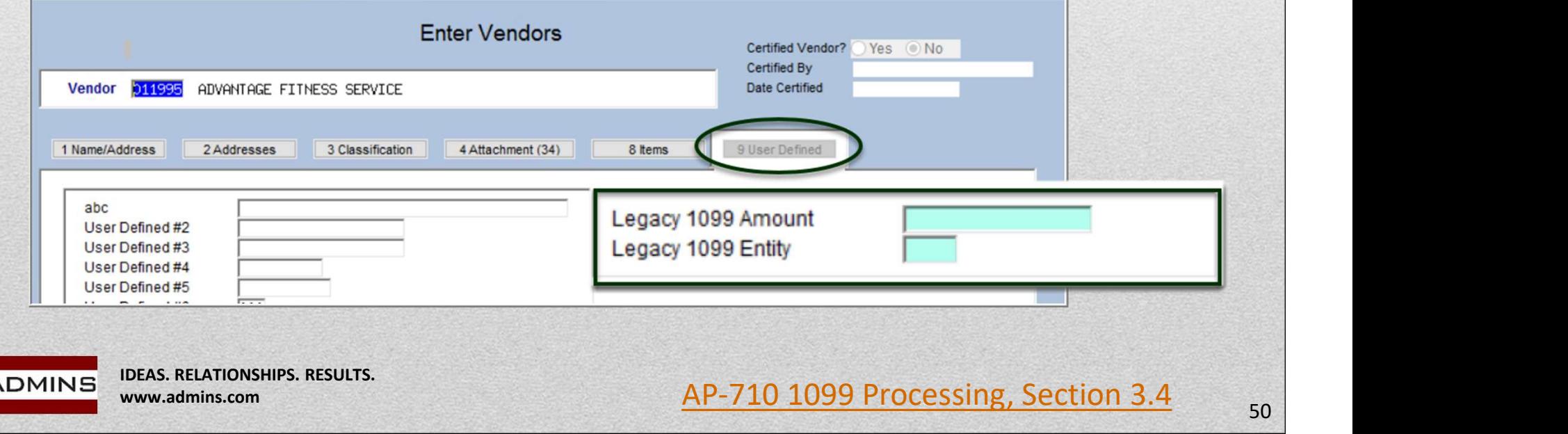

# Question 5: Foreign Vendor Addresses

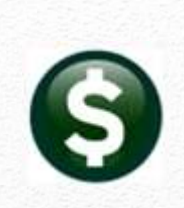

If the foreign contractor is not a U.S. taxpayer, and all the contracted services were performed outside the U.S., a Form 1099 is not required. Instead, ask the contractor to complete a

Form W-8BEN.<br>The Form W-8BEN certifies that the foreign contractor is not a U.S. taxpayer. The Form W-8BEN is never submitted to the IRS, however, it needs to be held in your files in case of an audit. If audited by the IRS, the Form W-8BEN will support reasons for not issuing a 1099.

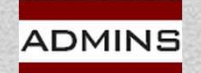

IDEAS. RELATIONSHIPS. RESULTS. www.admins.com

# Questions?

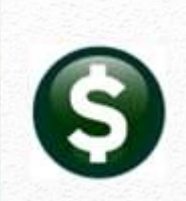

# Send email to support@admins.com for assistance with the live process.

IDEAS. RELATIONSHIPS. RESULTS. ADMINS www.admins.com 52